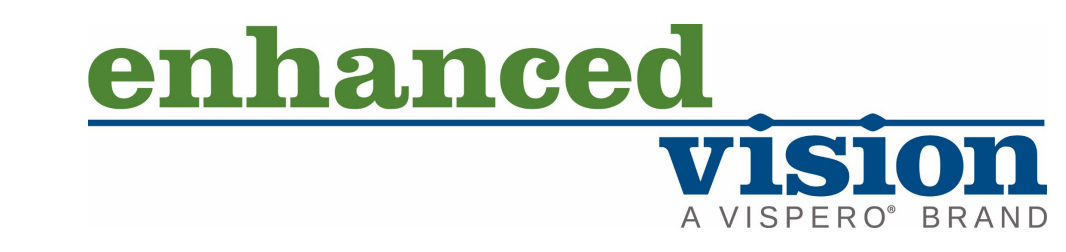

# amk  $\bigcup$  $\blacksquare$

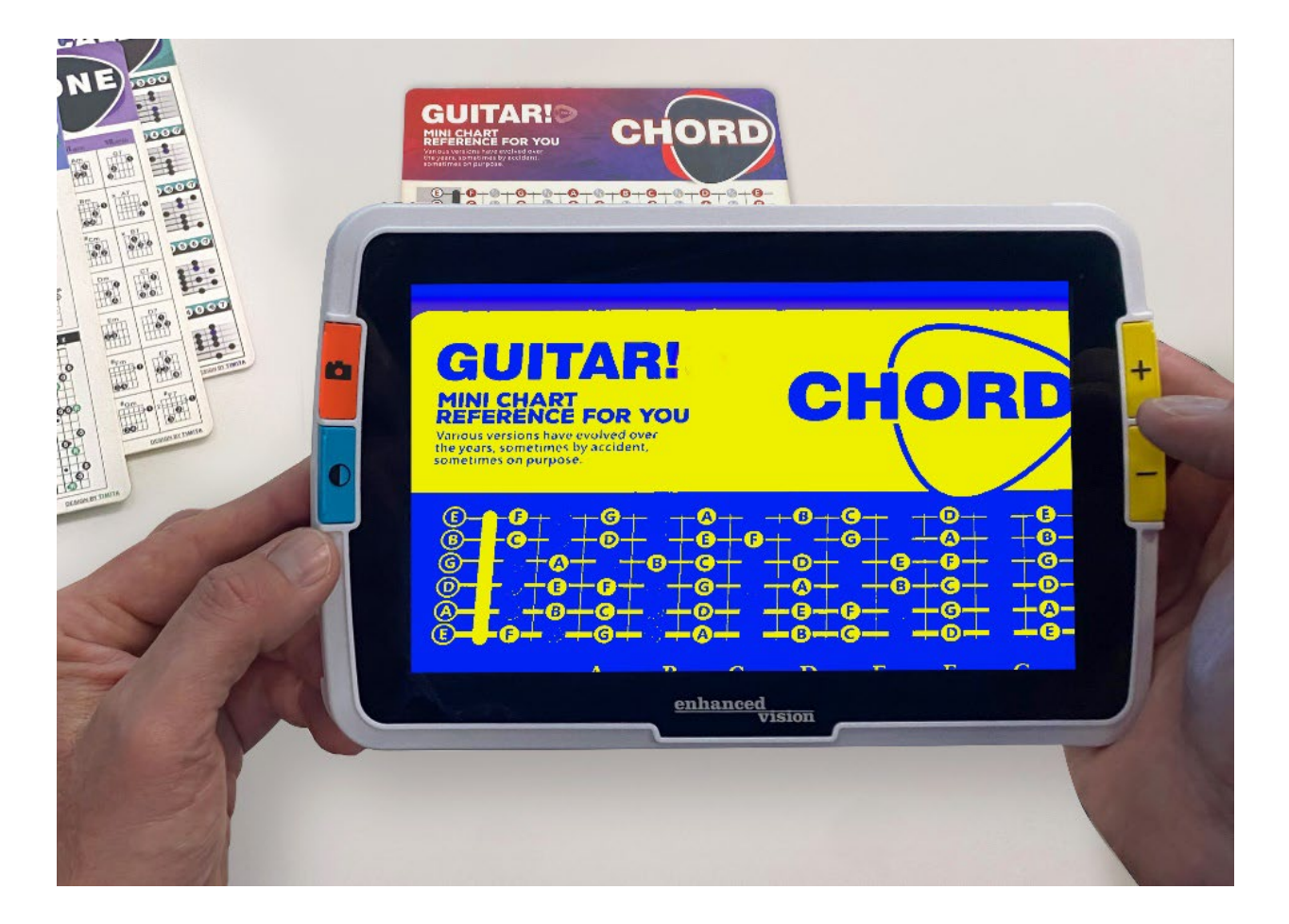

# <span id="page-0-0"></span>**Características y funciones avanzadas**

# <span id="page-1-0"></span>**Números de teléfono de Asistencia técnica**

Para obtener asistencia técnica, póngase en contacto con el teléfono de la oficina más cercana:

oficina de los EEUU 800 440 9476 (gratuito) ext. 2 001 714 465 3400 ext. 2 [www.enhancedvision.com](http://www.enhancedvision.com/) techsupport@enhancedvision.com

oficina del Reino Unido 0800 145 6115 [www.lowvisionshop.co.uk](http://www.lowvisionshop.co.uk/) ordersuk@optelec.co.uk

Oficina de Alemania 49 6078 9698270 [www.evoptron.de](https://visperoinc-my.sharepoint.com/personal/dsallee_vispero_com/Documents/Amigo/Amigo%208/www.evoptron.de) rmaeurope@evoptron.de

Oficina de Canadá 800-665-3005 ca.optelec.com canadasales@vispero.com

En caso de incidente relacionado con el dispositivo y la salud de las personas, deberá ponerse en contacto con mdsupport@vispero.com.

*Copyright © 2022 Enhanced Vision. Todos los derechos reservados. Las especificaciones pueden modificarse sin previo aviso.*

## Tabla de contenidos

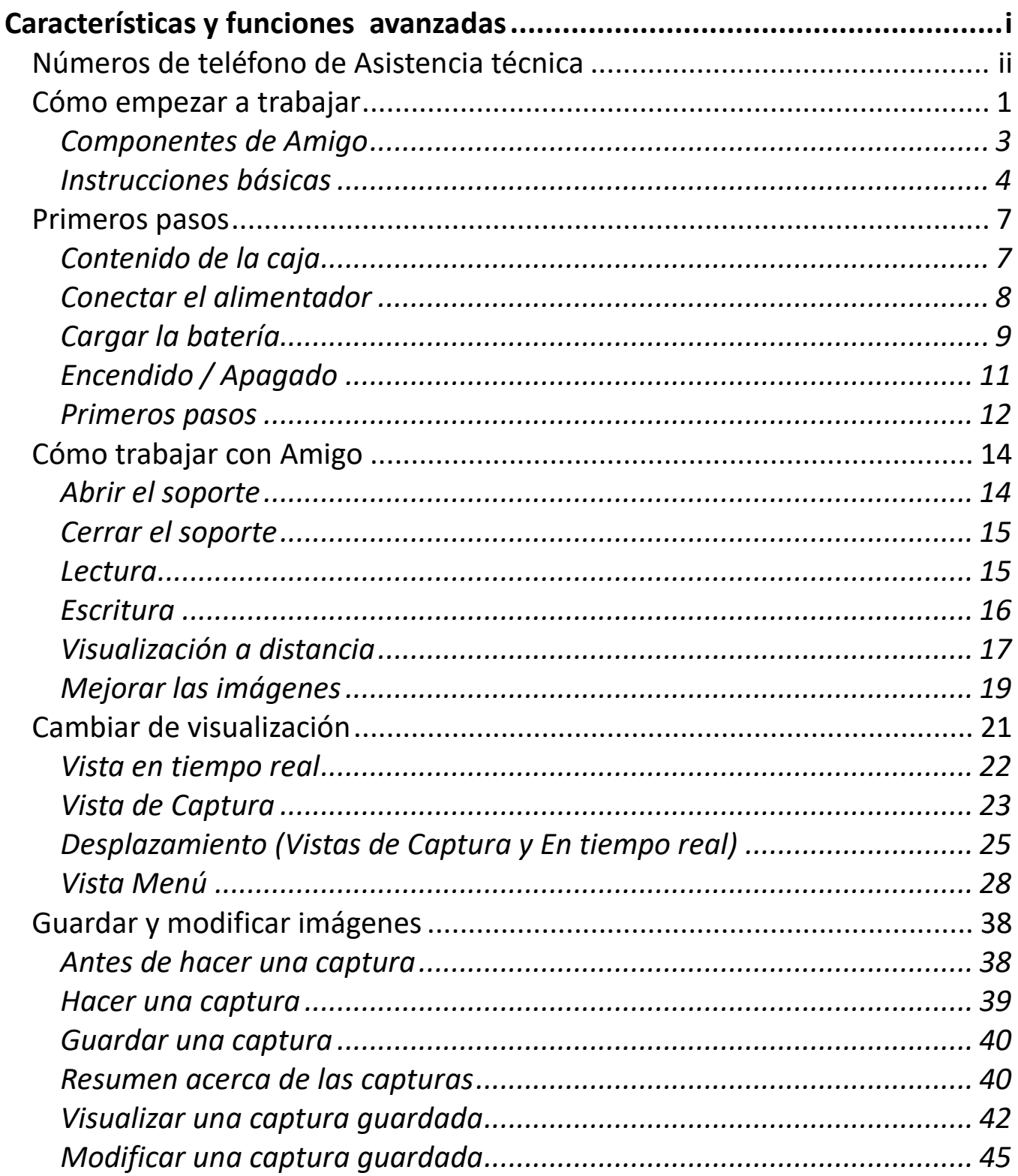

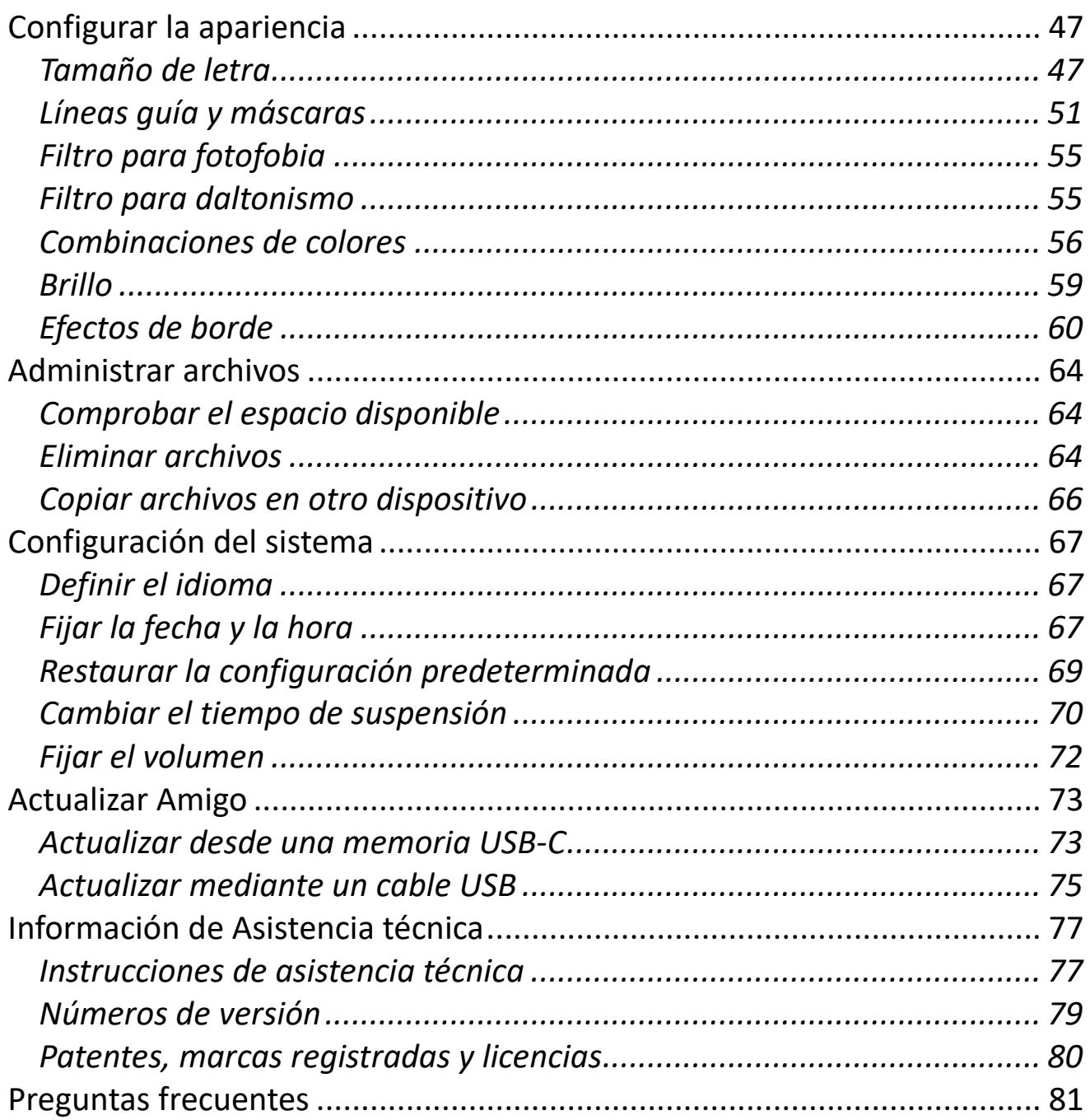

# <span id="page-4-0"></span>**Cómo empezar a trabajar**

Gracias por adquirir Amigo, de Enhanced Vision. Este ampliador de vídeo electrónico puede utilizarse con un soporte para leer sobre una mesa o sostenerse en la mano para ver objetos cercanos. Su tamaño lo convierte en un dispositivo adecuado para llevarlo consigo a cualquier parte. Se ofrece con una cómoda funda de transporte.

Con su pantalla LCD, Amigo permite una ampliación de hasta 30 aumentos. las imágenes en tiempo real o capturadas pueden ajustarse en función de las preferencias personales modificando la ampliación, los filtros de brillo y color, las combinaciones de colores, máscaras y líneas guía y efectos de borde.

También es posible desplazar las imágenes en tiempo real o congeladas, así como las capturas guardadas. Con 40 GB de almacenamiento, Amigo permite guardar gran cantidad de imágenes, que pueden asimismo transferirse a un dispositivo de memoria mediante el puerto USB-C.

Las dos páginas siguientes ofrecen una visión general de los botones y componentes de Amigo para que pueda familiarizarse con el dispositivo. El apartado [Instrucciones básicas](#page-7-0) (página [4\)](#page-7-0) le ayudará a comprender el manejo general del dispositivo y las convenciones que se siguen en este documento.

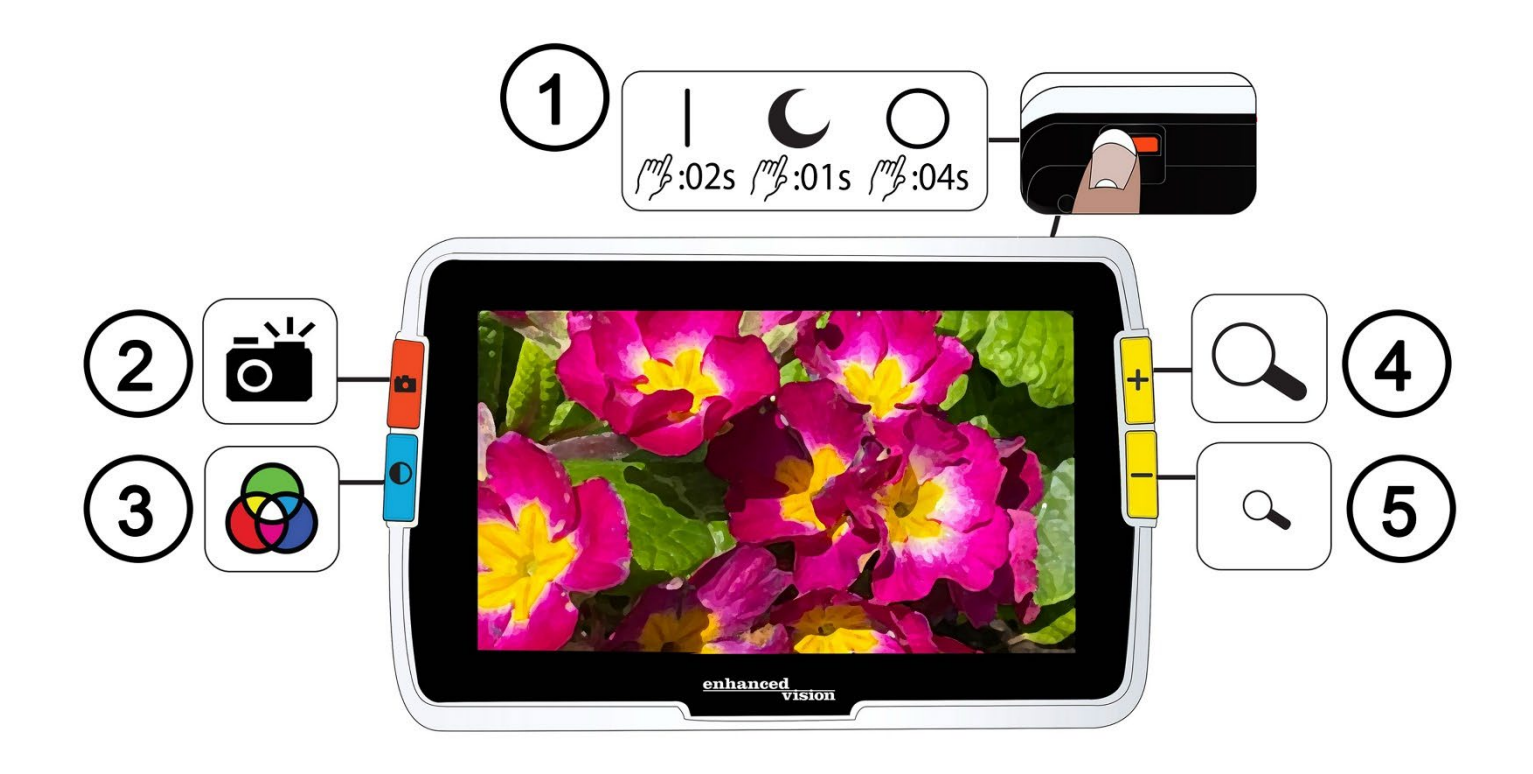

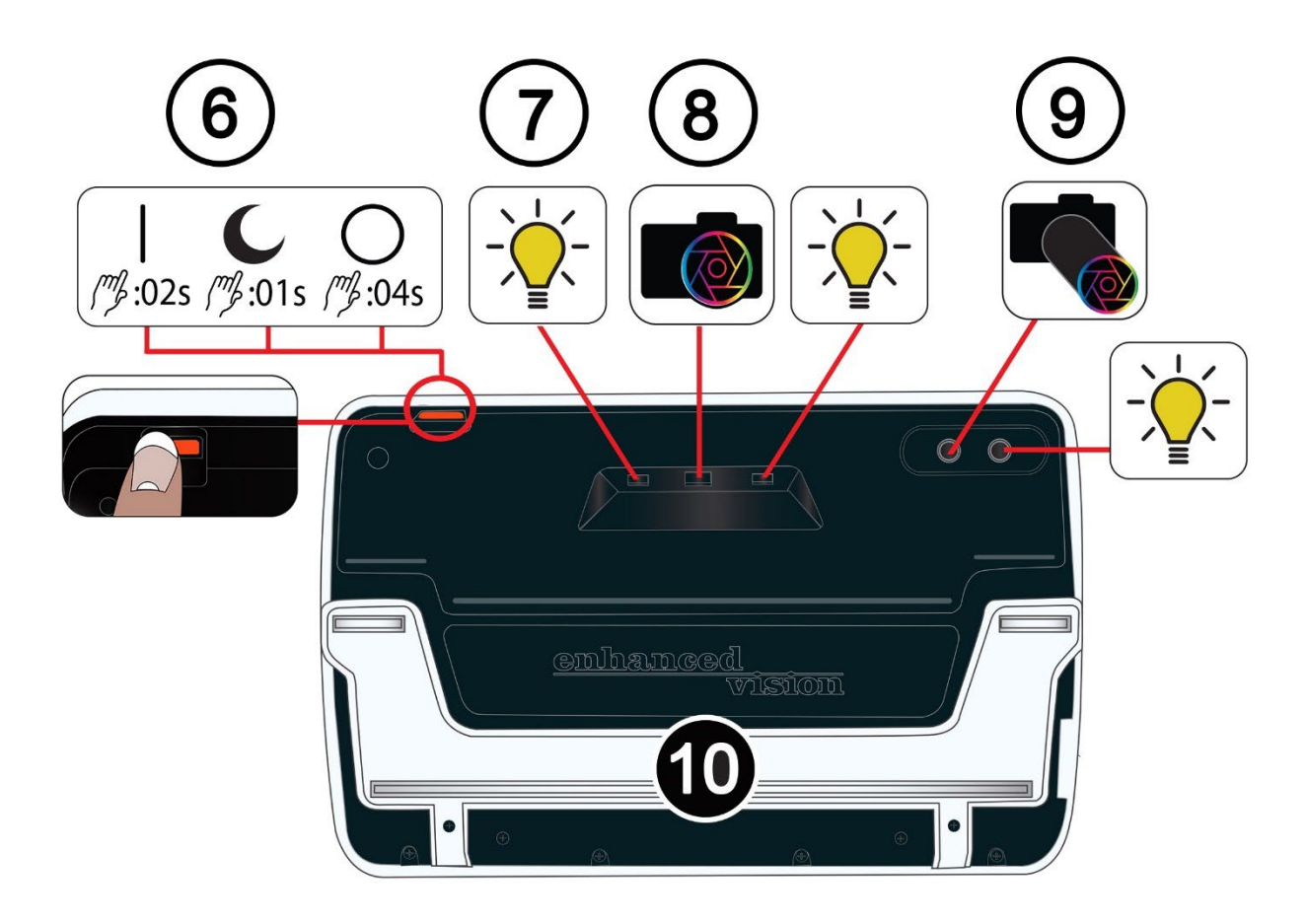

## <span id="page-6-0"></span>**Componentes de Amigo**

La página anterior muestra las caras frontal y posterior de Amigo, con números y gráficos que describen cada uno de sus componentes. A continuación se ofrece la lista de los componentes numerados.

#### *Parte superior*

1. Botón de Encendido / suspensión / apagado (naranja)

#### *Frontal*

- 2. Botón de Captura (naranja)
- 3. Botón de Modo de color (azul)
- 4. Botón de Aumentar ampliación (amarillo)
- 5. Botón de Disminuir ampliación (amarillo)

### *Parte posterior*

- 6. Botón de Encendido / suspensión / apagado (naranja)
- <span id="page-6-1"></span>7. Luces
- 8. Lente de la cámara (ampliación)
- 9. Lente de la cámara (distancia)
- 10. Soporte integrado

#### *Lateral izquierdo*

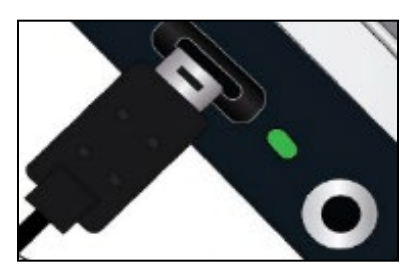

El lateral izquierdo de Amigo contiene un puerto USB-C, una luz de estado y un conector de audio (para uso futuro).

## <span id="page-7-0"></span>**Instrucciones básicas**

Esta sección describe algunas funciones básicas de Amigo y los estándares que se siguen en este manual.

#### *Convenciones utilizadas*

 Cuando se hace referencia a un botón físico de Amigo, el nombre del mismo se escribirá con mayúscula, por ejemplo, el botón amarillo de Aumentar ampliación.

Cuando se hace referencia a un texto que aparece en pantalla en la aplicación de Amigo, el texto se muestra en negrita. Por ejemplo, el menú **Apariencia**  está en negrita, así como la opción **Tamaño de letra** y la pantalla **Tamaño de letra** .

### *Pulsación de botones*

Este documento hace referencia a la pulsación de botones de diversas formas dependiendo de la función que se explique:

- Cuando haya que pulsar y soltar un botón para realizar una tarea, diremos, por ejemplo, pulse el botón de Aumentar ampliación para ampliar la imagen.
- Cuando haya que pulsar un botón durante unos segundos, diremos, por ejemplo, pulse el botón de Encendido durante 4 segundos para apagar Amigo.

• Cuando haya que pulsar dos botones simultáneamente y mantenerlos pulsados durante un tiempo, diremos, por ejemplo, pulse y mantenga pulsados los botones de Aumentar y Disminuir ampliación durante 0,5 segundos para ir al modo Desplazamiento.

**Nota:** Las pulsaciones de los botones no se ponen en cola, por lo que es necesario esperar a que el sistema responda para pulsar otro botón.

### *Convenciones de la interfaz de usuario*

la interfaz de usuario ofrece una serie de convenciones que pueden tenerse en cuenta al aprender a utilizar Amigo.

- Solo se ofrece sonido cuando se hace una captura con la cámara o cuando se ajusta el nivel de volumen. Amigo no ofrece información háptica.
- El tamaño de letra predeterminado es 28; entre 24 y 72 está disponible el tipo de letra Sans serif. El tamaño de letra predeterminado puede modificarse desde la pantalla Tamaño de letra o en la vista Menú pulsando a un tiempo los botones de Aumentar y Disminuir ampliación durante 0,5 segundos y después pulsando uno de estos dos botones por separado.
- No están disponibles los atributos de negrita, cursiva o subrayado. Las combinaciones de colores predeterminadas son blanco sobre negro, negro sobre blanco y color verdadero. El modo color verdadero está siempre disponible y no puede desactivarse.
- la vista predeterminada es la Vista a tiempo real, que muestral a imagen que la cámara está visualizando en ese momento.
- No se muestran las funciones desactivadas. Así, si se llega al límite del desplazamiento hacia la derecha, no se mostrará el botón para desplazarse a la derecha.

#### *Impresión de este documento*

Este documento se ha creado con un formato de impresión a doble cara en papel de 8,5 por 11 pulgadas, con las páginas impares a la derecha y las pares a la izquierda.

# <span id="page-10-0"></span>**Primeros pasos**

Lea esta sección antes de usar el dispositivo. Podrá empezar a trabajar con la revisión general del equipo que ofrecemos a continuación, así como con las instrucciones para las tareas siguientes:

- 1. Conectar el alimentador.
- 2. Cargar la batería hasta que la luz de estado aparezca fija y de color verde.
- 3. Encender el dispositivo.
- 4. Instrucciones iniciales de uso.

El resto del documento ofrece instrucciones paso a paso para utilizar las funciones del producto.

## <span id="page-10-1"></span>**Contenido de la caja**

A continuación se muestra la lista de los componentes que deberá contener la caja de Amigo.

- Dispositivo Amigo
- Funda de protección y transporte
- Gamuza de limpieza para la lente
- Alimentador de corriente alterna **Nota:** Este puede variar en función del país.
- Cable de alimentación USB-C a USB-A
- Documentos de información *Instalación y uso de Amigo* y *Amigo - Mantenimiento y seguridad*

## <span id="page-11-0"></span>**Conectar el alimentador**

Para conectar Amigo al alimentador de corriente alterna:

1. Conecte el extremo USB-C del cable al Puerto USB-C.

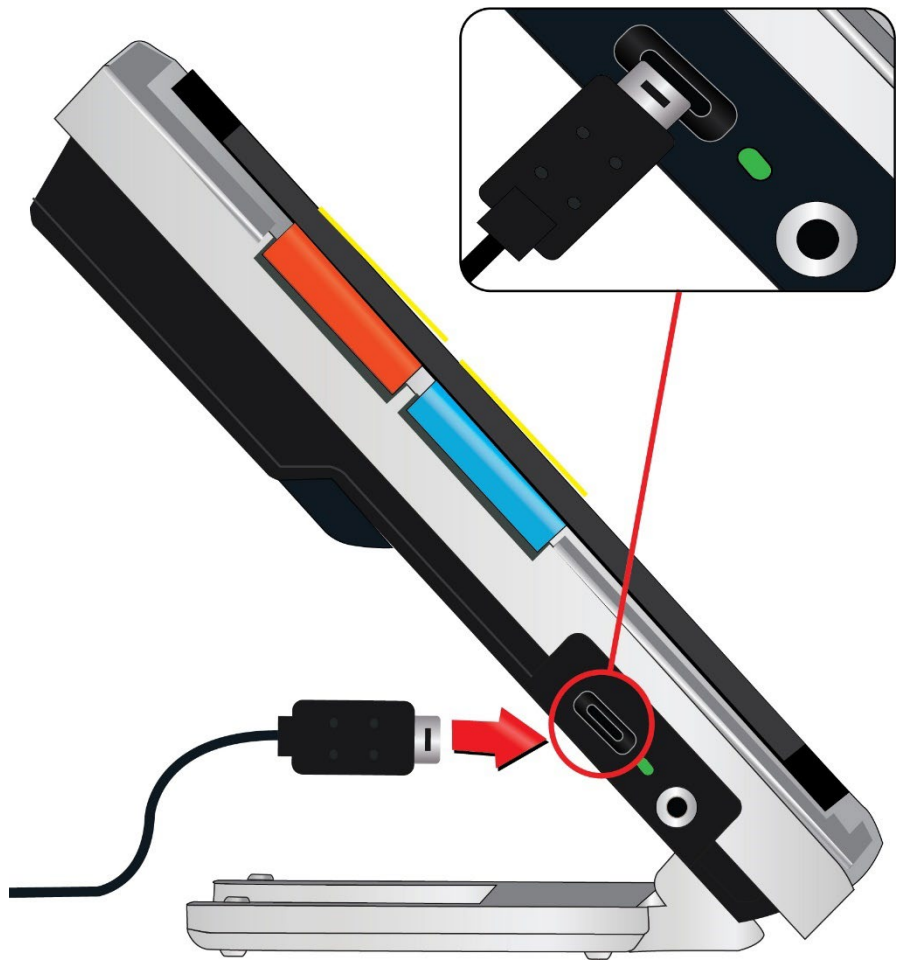

2. Conecte el otro extremo del alimentador a un enchufe de la red eléctrica.

**Nota:** Se recomienda utilizar un protector frente a sobrecarga eléctrica para evitar daños en caso de subidas de tensión.

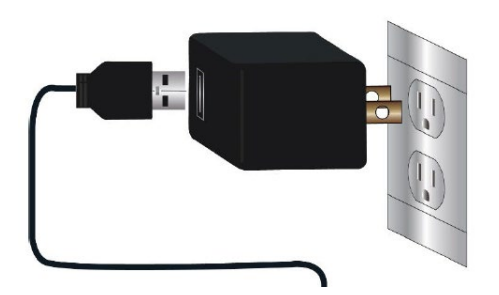

#### *Pedidos internacionales*

Los pedidos internacionales incluyen adaptadores para múltiples tipos de enchufes.

### *Instalar el adaptador*

para instalar el adaptador adecuado para el país:

1. Busque la pestaña en la parte superior del adaptador.

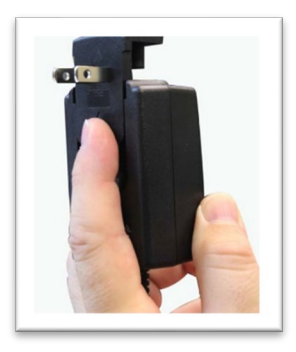

- 2. Empújela hacia abajo hasta que encaje.
- 3. Enchúfelo a la red eléctrica para iniciar la carga.

## <span id="page-12-0"></span>**Cargar la batería**

Haga una carga completa de la batería antes de utilizar el dispositivo por primera vez. Espere a que la luz del estado de carga de la batería sea fija y de color verde. la batería de Amigo dura unas 3,5 horas en función del uso.

La batería puede estar en carga continua aun cuando el dispositivo esté utilizándose. Se recomienda cargar la batería cuando el porcentaje de carga esté por debajo del 40%. No existe riesgo de sobrecarga de la batería.

#### *Luz de estado*

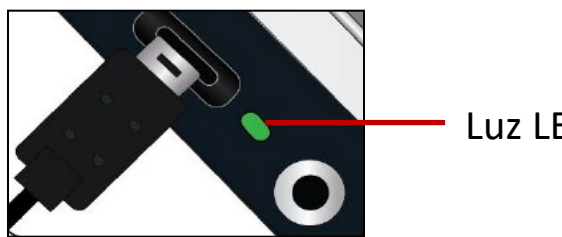

Luz LED

Junto al puerto USB se encuentra una luz LED que indica el estado de carga del dispositivo.

- **False** Una luz verde y parpadeante indica que la batería está en carga.
- Una luz verde fija indica que la batería está cargada y que el cargador está conectado.
- Una luz amarilla parpadeante indica fallo de carga. Si esto ocurre, compruebe que está utilizando el cargador suministrado con el equipo, y, de ser así, póngase en contacto con [Asistencia técnica de Enhanced Vision](#page-1-0) para recibir ayuda. (Ver página [ii\)](#page-1-0).

### *Símbolo de la batería*

En la esquina inferior derecha de las pantallas de los menús se muestra un símbolo que indica el porcentaje de carga restante. Mientras la batería está en carga, los bloques se van rellenando; cada segmento representa un 20%. Cuando la batería está completamente cargada, aparecerá un bloque sólido.

Durante la carga, a la izquierda del símbolo de la batería se muestra un rayo.

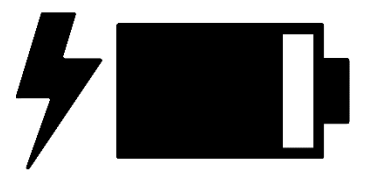

Si la batería está baja y no se está cargando, el icono de la batería se desplazará por la pantalla para informar de ello.

## <span id="page-14-0"></span>**Encendido / Apagado**

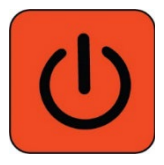

El botón de Encendido, de color naranja, que se encuentra en la parte superior del dispositivo permite encenderlo, apagarlo y activar el modo suspensión.

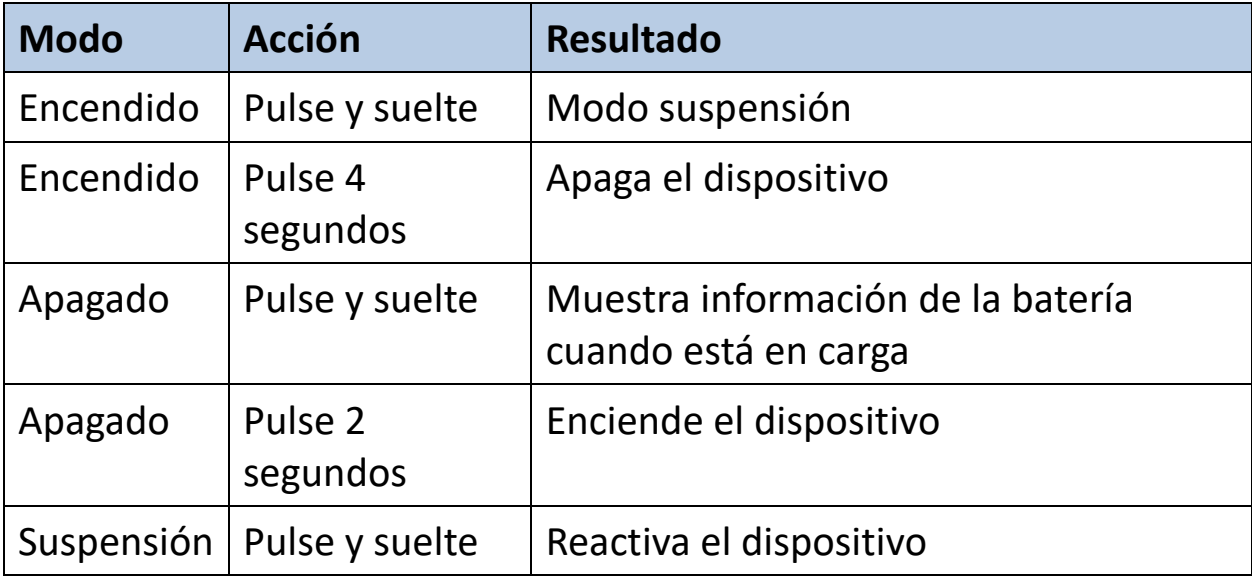

#### *Qué sucede cuando se enciende el equipo*

Cuando se enciende Amigo:

- 1. Aparece el logotipo de Amigo, que indica que el equipo está iniciándose.
- 2. Se muestra una pantalla de presentación animada con los logotipos de Enhanced Vision y de Amigo.
- 3. Se muestra la Vista en tiempo real con la imagen que está visualizando la cámara en ese momento.

#### *Qué sucede cuando se apaga el equipo*

Cuando se apaga Amigo:

1. Se muestra el mensaje "Apagando".

*Amigo - Características y funciones avanzadas* 

2. La pantalla se oscurece y se queda en blanco.

## <span id="page-15-0"></span>**Primeros pasos**

La primera vez que use Amigo, tendrá que configurar las opciones predeterminadas a través de un Asistente. Utilice las descripciones de los botones para seleccionar las opciones que desee. (Si necesita más información, consulte [La Vista Menú e](#page-30-0)n la página [28\)](#page-30-0).

- 1. En la pantalla **Seleccionar idioma de menús,** pulse el botón amarillo de Disminuir ampliación en la parte inferior para navegar hacia abajo por la lista y el botón de Aumentar ampliación para navegar hacia arriba. Seleccione el idioma en el que desea que se muestren los menús, pantallas y mensajes. El idioma predeterminado es Inglés.
- 2. Pulse el botón azul de Modo de color para seleccionar el idioma y pasar a la pantalla siguiente.
- 3. En la pantalla **Tamaño de letra**, pulse los botones de Ampliación para seleccionar el tamaño de letra en el que desea que se muestre el texto de los menús. El número seleccionado en pantalla corresponde al tamaño del texto.
- 4. Pulse el botón azul de Modo de color para seleccionar el tamaño de letra y pasar a la pantalla siguiente.

**Nota:** Para ir a la pantalla anterior, pulse el botón naranja de Captura.

- 5. En la pantalla **Seleccionar fecha**, repita los pasos siguientes para seleccionar el mes, el día y el año:
	- a. Pulse los botones de Ampliación para navegar por la columna hasta seleccionar el valor correcto.
	- b. Pulse el botón azul de Modo de color para seleccionar el valor resaltado y pasar a la columna siguiente.

- c. Cuando haya seleccionado un valor en las tres columnas, la fecha de Amigo estará fijada y se mostrará la pantalla siguiente.
- 6. En la pantalla **Seleccionar hora**, utilice los botones de Ampliación para desplazarse por la columna izquierda de números. Seleccione la hora correcta y pulse el botón Modo de color. Si selecciona **10**, por ejemplo, la hora se fijará en las 10 en punto.
- 7. En la siguiente columna de números, seleccione los minutos y pulse el botón Modo de color. Si selecciona **52**, por ejemplo, la hora se fijará en las 10:52.
- 8. En la tercera columna, seleccione **AM** o **PM** y pulse el botón Modo de color. Si seleccione **AM**, por ejemplo, la hora fijada será las 10:52 AM. El dispositivo estará ya configurado y se mostrará la [Vista en tiempo real.](#page-24-1) Para obtener información básica acerca de la visualización de objetos, consulte [Cómo trabajar con Amigo,](#page-17-0) en la página [14](#page-17-0) .

# <span id="page-17-0"></span>**Cómo trabajar con Amigo**

Amigo puede utilizarse para tareas diversas cuando se necesita ampliar una imagen. Puede sostenerse en la mano para ver etiquetas en las tiendas, para leer la carta de un restaurante o para ampliar un objeto a corta distancia.

Con el soporte desplegado, Amigo permite leer el material que se coloque debajo o escribir. Esta sección ofrece ejemplos de uso de Amigo y describe cómo abrir y cerrar el soporte.

## <span id="page-17-1"></span>**Abrir el soporte**

Para abrir el soporte, coloque ambas manos a los lados del dispositivo y tire del soporte para desplegarlo.

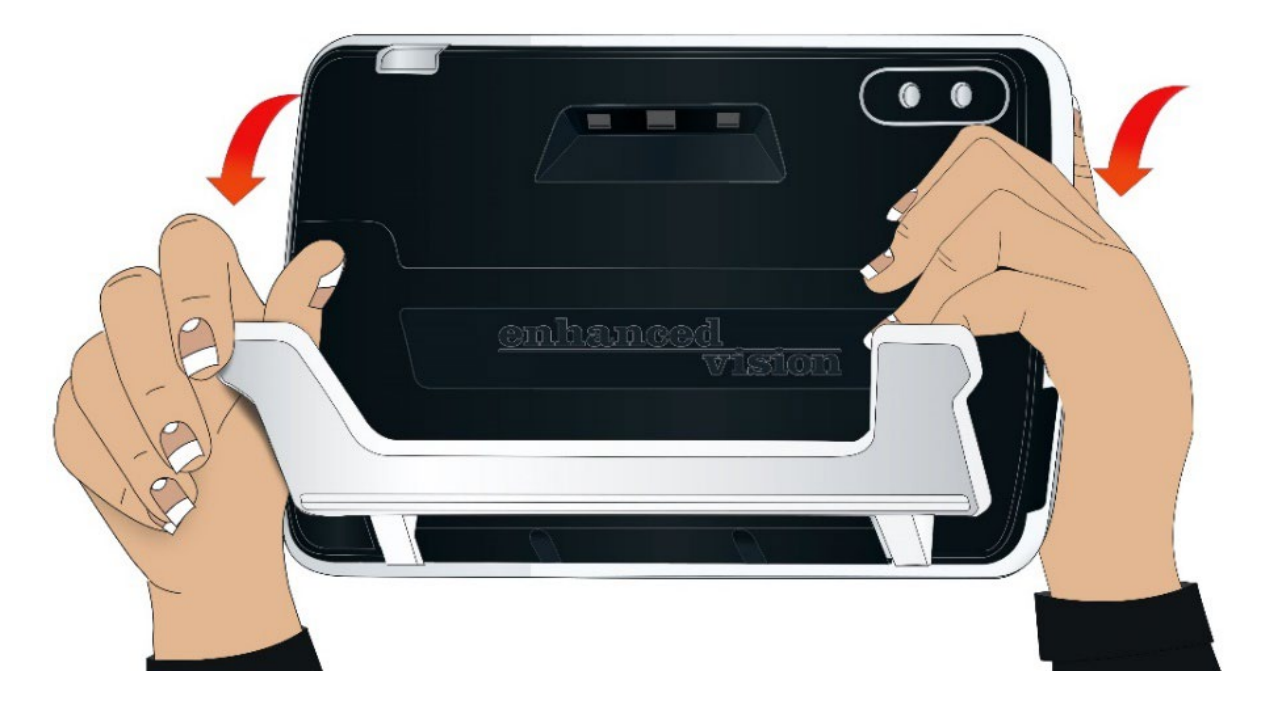

## <span id="page-18-0"></span>**Cerrar el soporte**

Para cerrar el soporte, coloque Amigo con la pantalla mirando hacia usted. Sujete con firmeza los laterales del dispositivo y empuje las patas hacia la carcasa hasta que se cierren.

**Nota:** Cuando cierre el soporte, mantenga los dedos fuera de la hendidura de la parte posterior de Amigo para no hacerse daño.

## <span id="page-18-1"></span>**Lectura**

puede leer sosteniendo el dispositivo con la mano o abrir el soporte y colocarlo sobre el material que desea leer.

Si lee con el soporte desplegado, coloque el papel directamente bajo el dispositivo en una superficie estable y plana. De forma predeterminada, una luz LED en la parte posterior de Amigo brilla sobre el área de visualización.

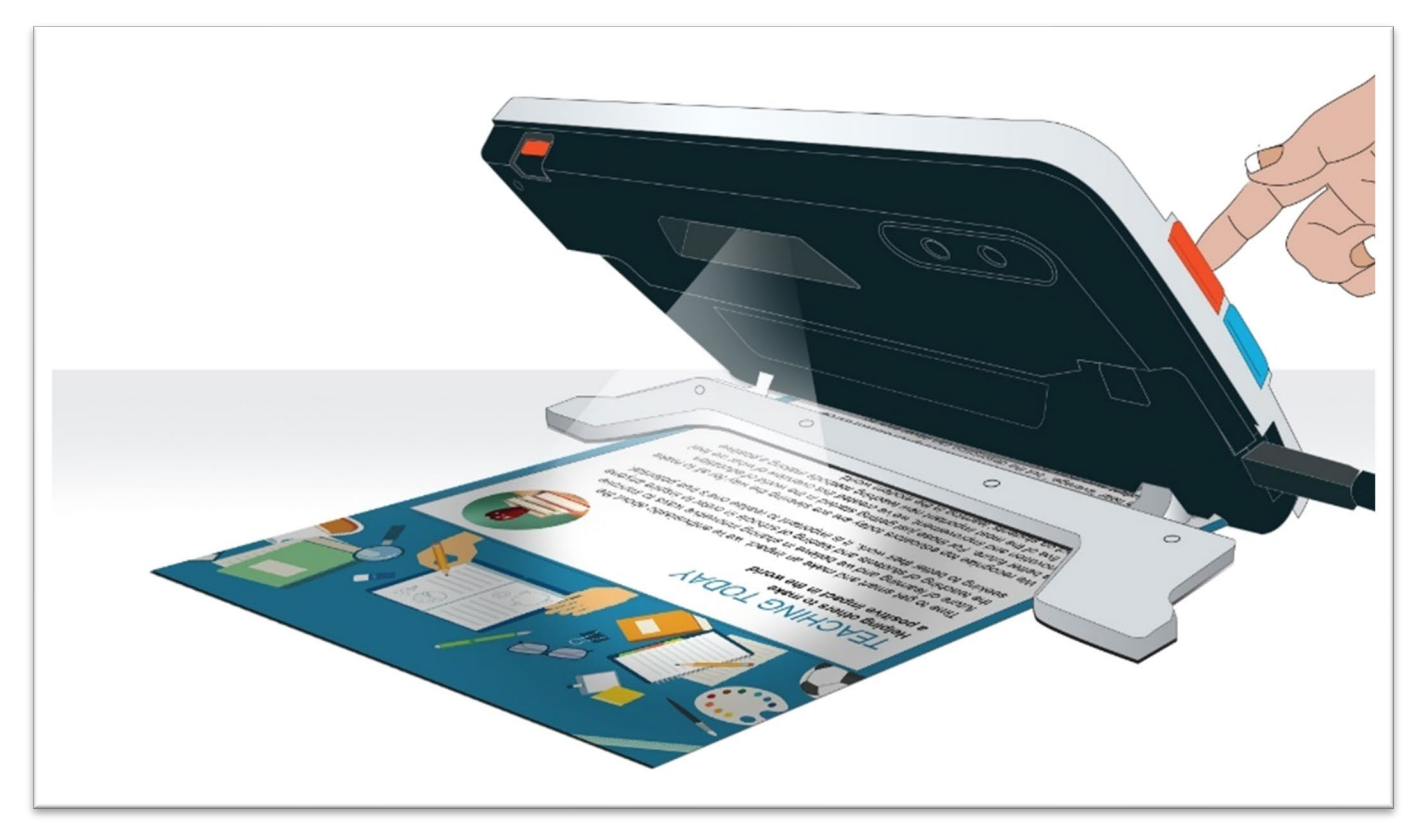

Durante la lectura, podrá mejorar la visibilidad del texto cambiando el modo de color y el nivel de ampliación.

*Amigo - Características y funciones avanzadas 15*

## <span id="page-19-0"></span>**Escritura**

Para escribir, despliegue el soporte y coloque el papel bajo Amigo. Coloque el dispositivo de forma que vea lo que va escribiendo.

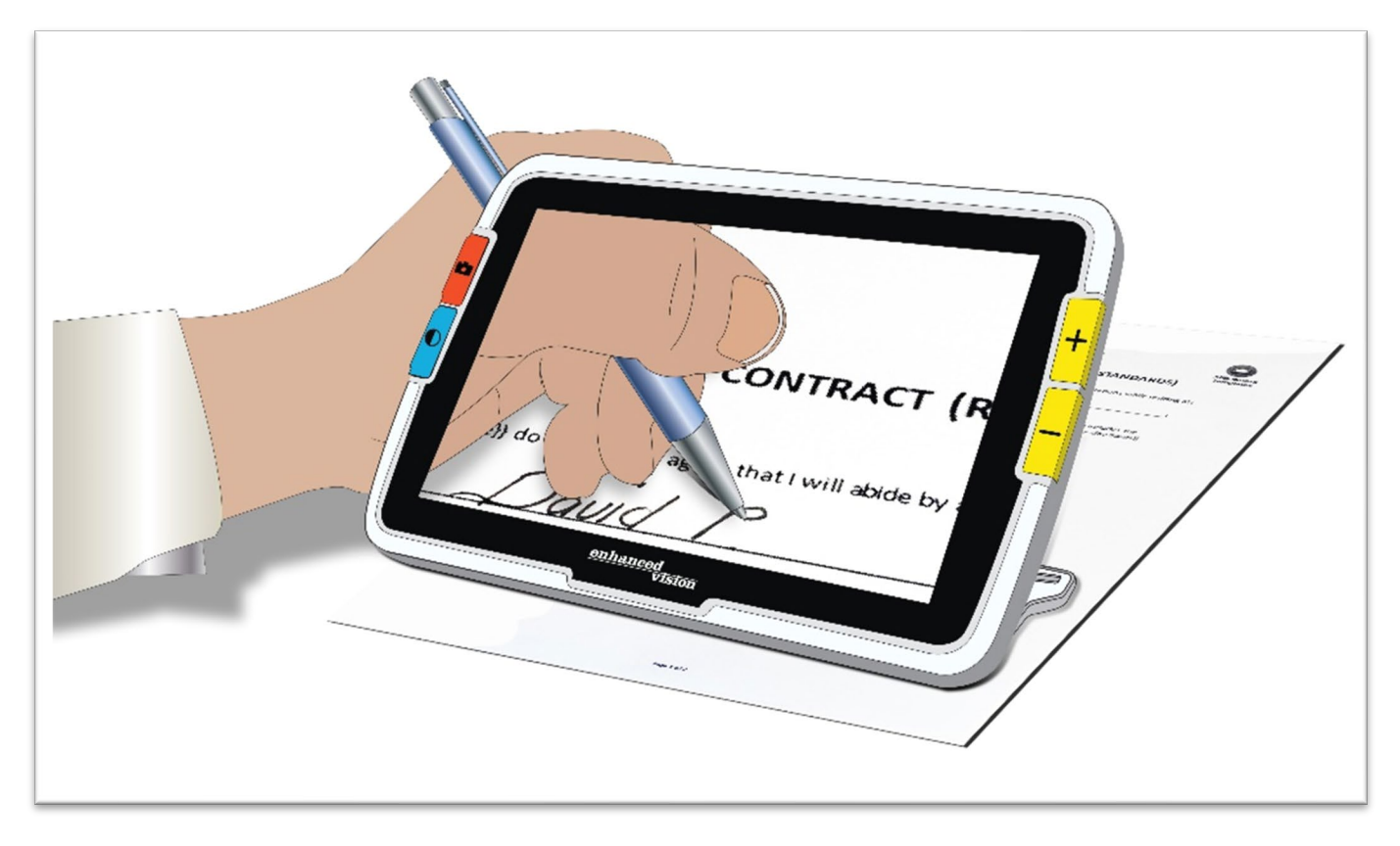

## <span id="page-20-0"></span>**Visualización a distancia**

Puede utilizar Amigo para ver objetos a corta distancia. La cámara de visualización a distancia resulta perfecta para ver precios, etiquetas o tickets.

**Nota:** Para que la cámara de visualización a distancia entre en funcionamiento, es necesario cerrar el soporte.

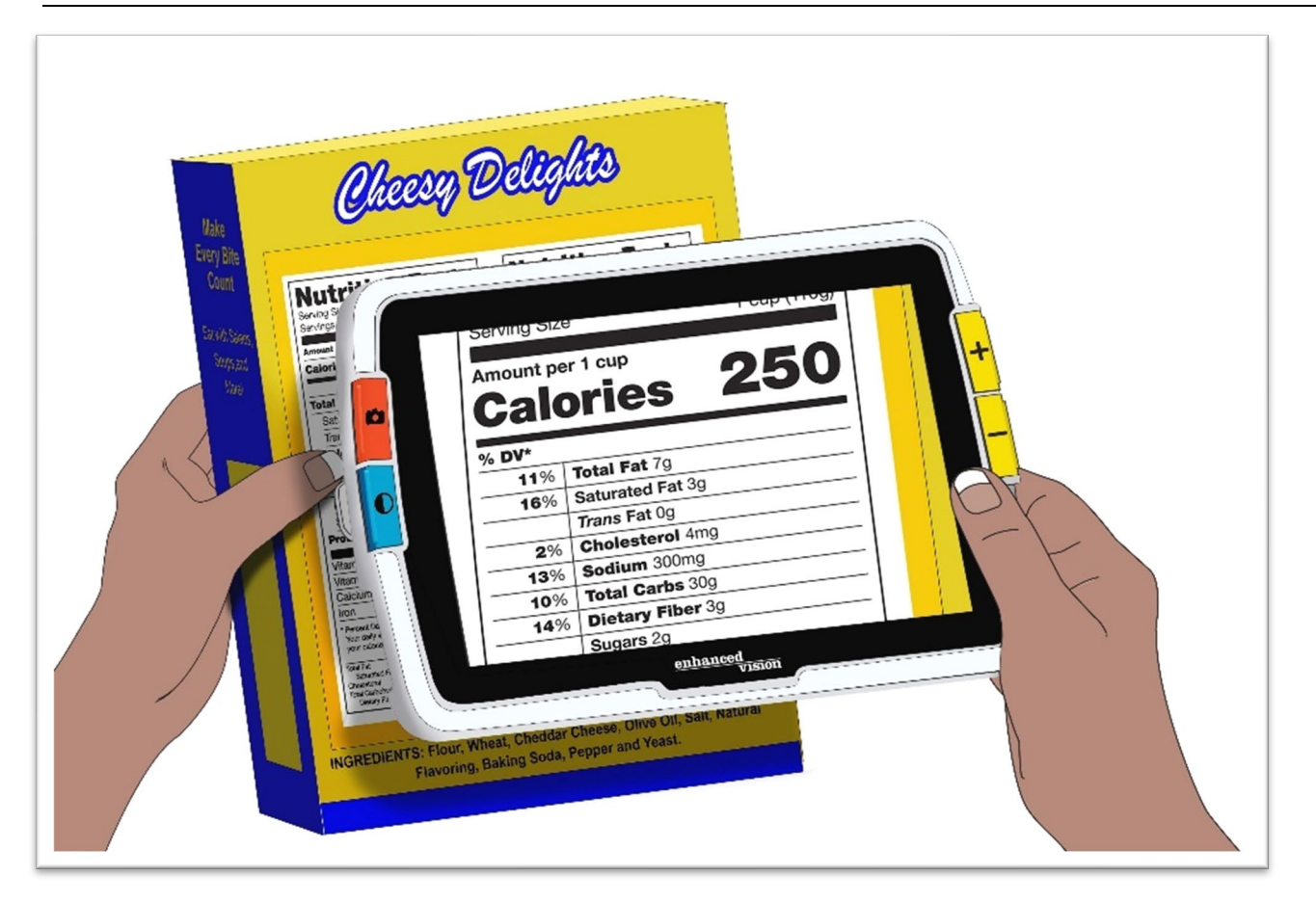

Si lleva Amigo consigo, también podrá ver carteles en tiendas o en la calle.

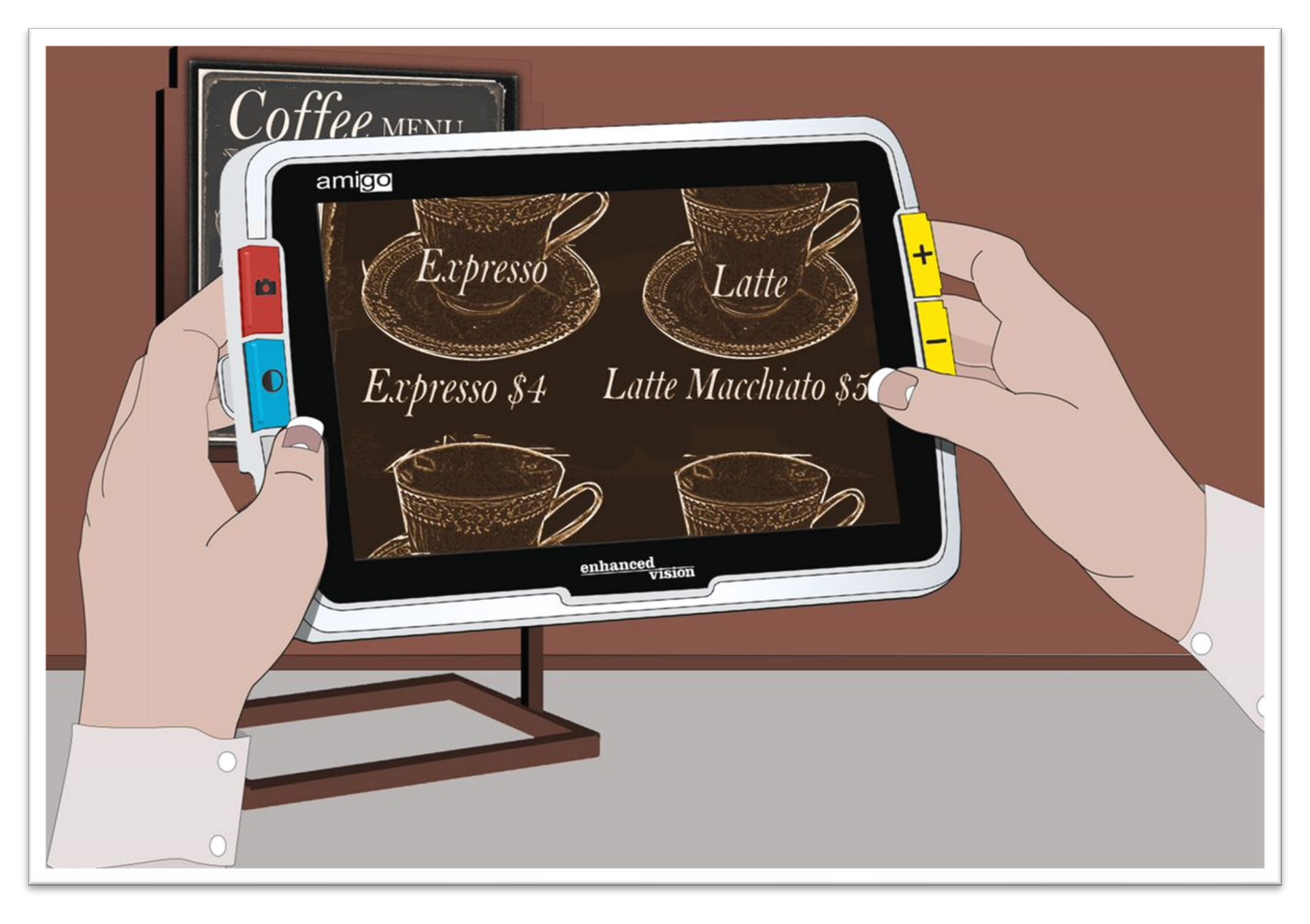

## <span id="page-22-0"></span>**Mejorar las imágenes**

Las imágenes pueden mejorarse cambiando el modo de color o el nivel de ampliación.

Pulse los botones de Aumentar y Disminuir ampliación.

Para cambiar la combinación de colores que se utiliza para mostrar las imágenes en la pantalla, pulse el botón Modo de color.

Par congelar la imagen, pulse el botón naranja de Captura. Las capturas pueden modificarse de igual modo que las imágenes en tiempo real.

Las funciones de apariencia de los [menús,](#page-41-0) tales como aplicar un [efecto](#page-63-0) de [borde](#page-63-0) o seleccionar un filtro [para daltonismo](#page-58-1) permiten también mejorar la imagen.

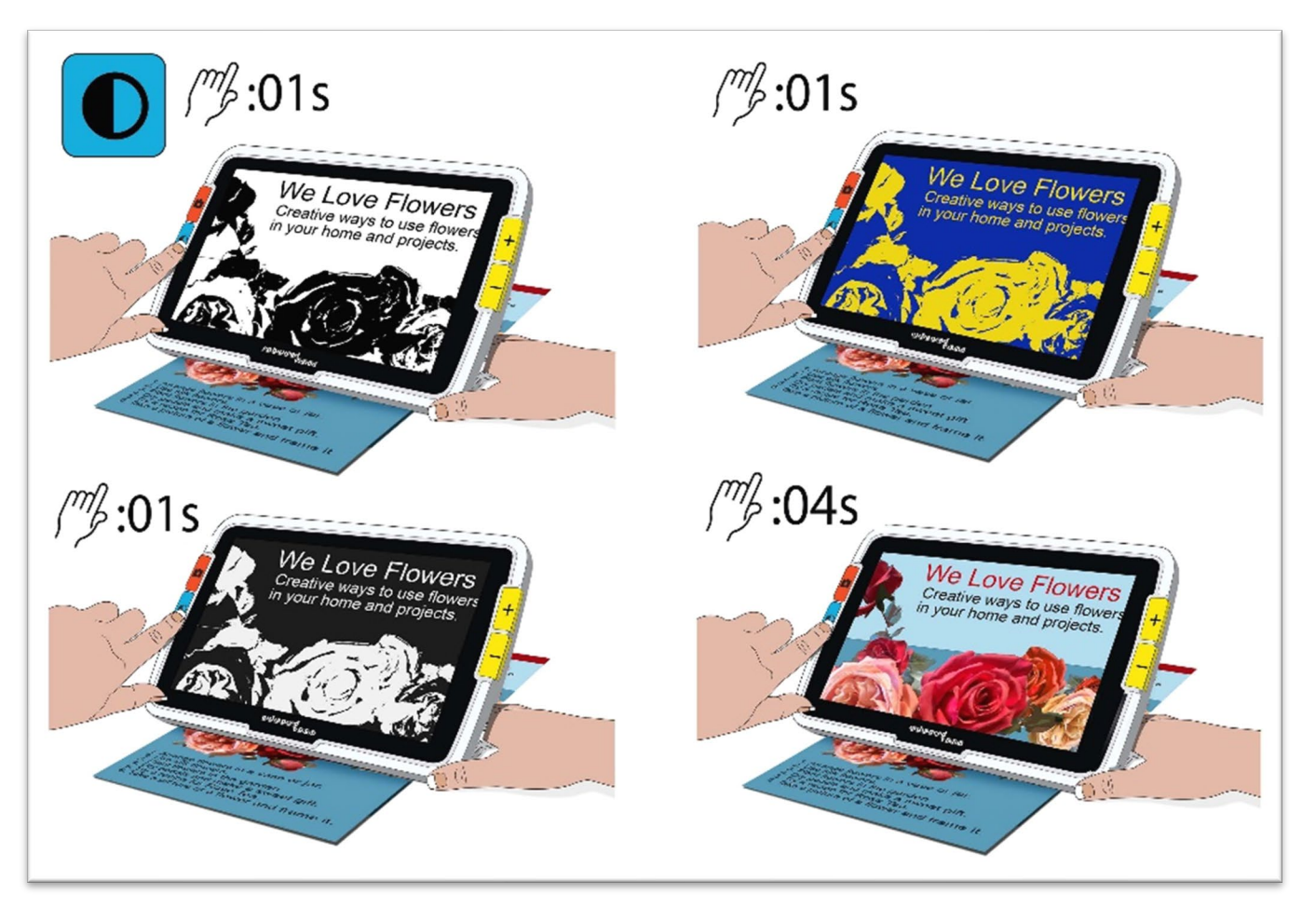

[El desplazamiento](#page-27-0) está disponible en la Vista en tiempo real y en las capturas. Para activar el modo Desplazamiento, pulse y mantenga pulsados los botones de Aumentar y Disminuir ampliación durante 0,5 segundos.

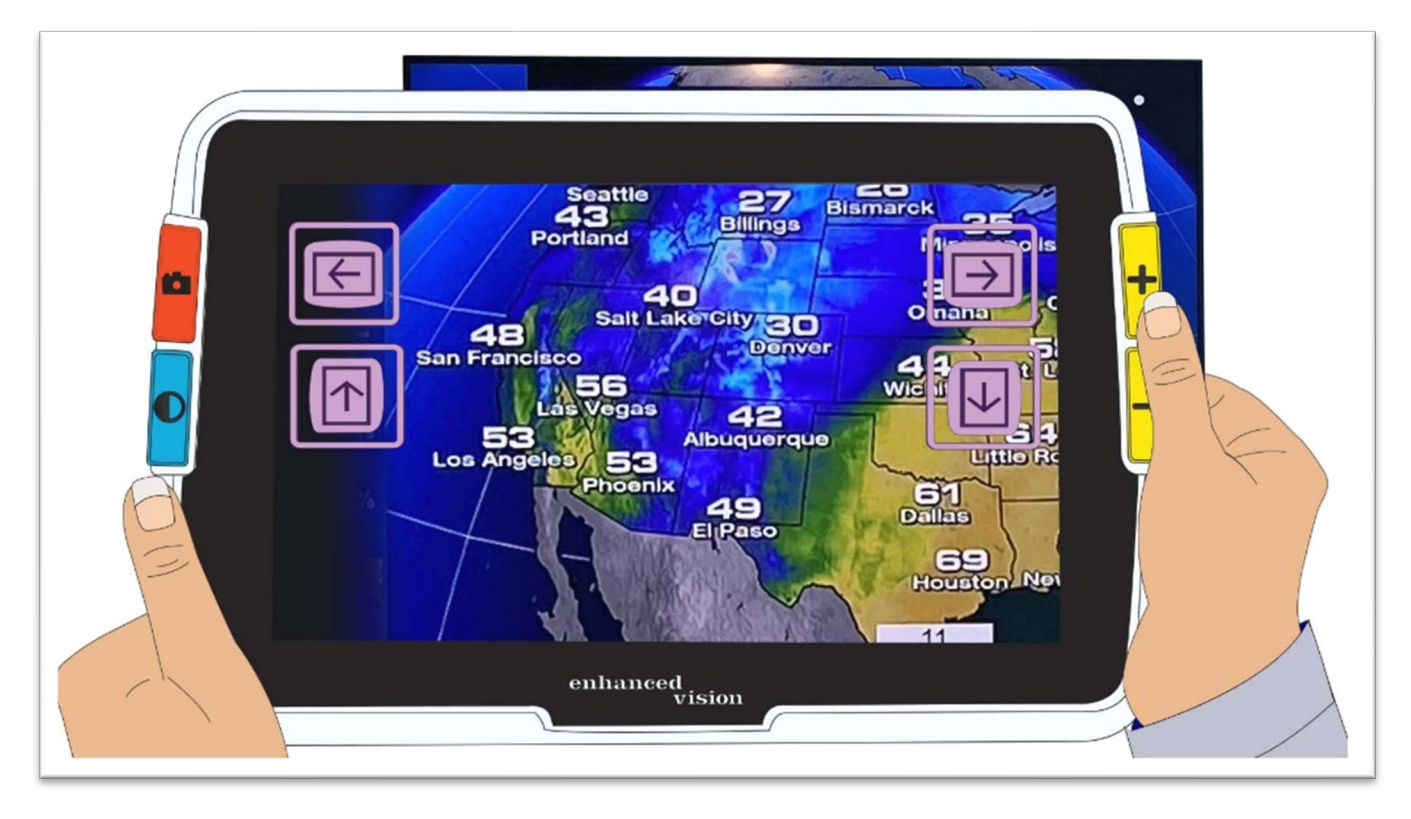

# <span id="page-24-0"></span>**Cambiar de visualización**

La funcionalidad de los botones de Amigo cambia dependiendo de la vista activa. Las vistas disponibles son la Vista en tiempo real, Captura o Menús. El modo Desplazamiento está disponible en las vistas en tiempo real y captura.

• En la Vista **En tiempo real** la pantalla muestra lo que la cámara está visualizando en ese momento.

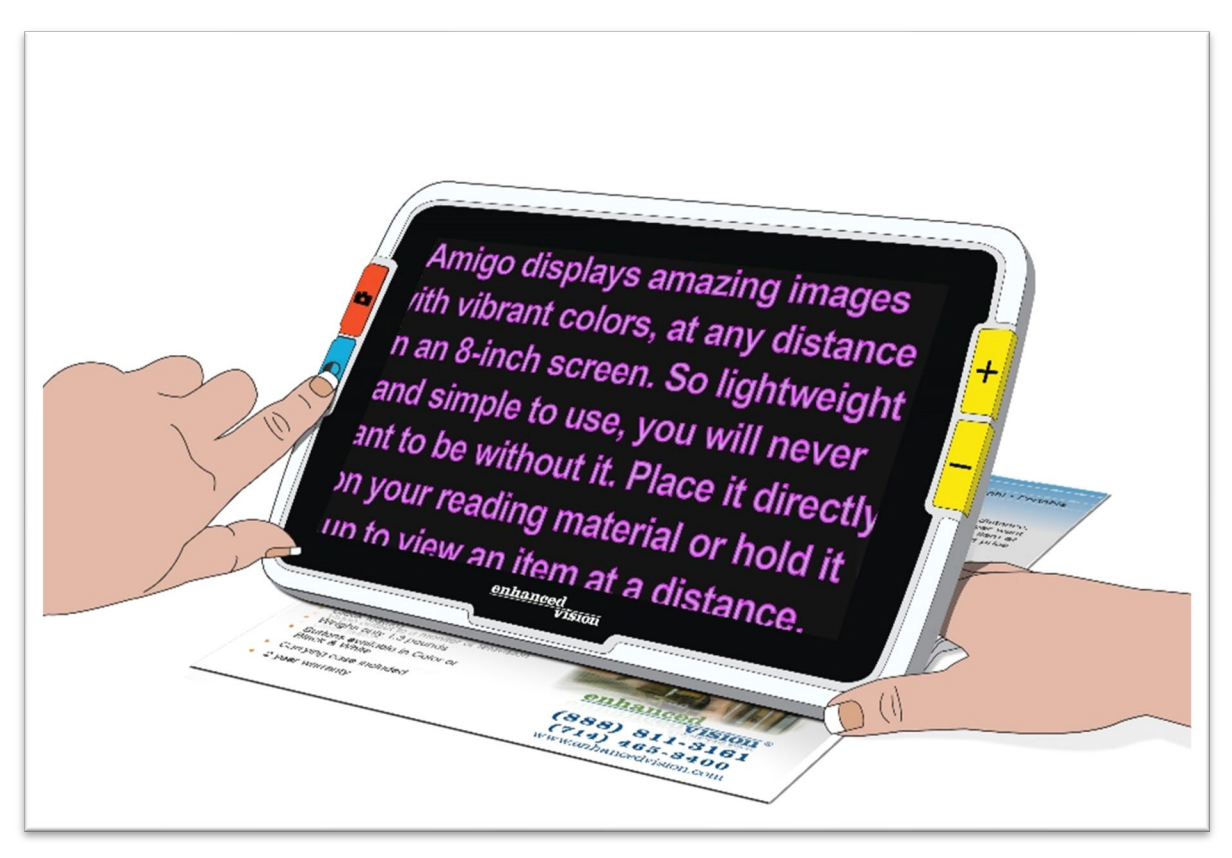

- La vista **Captura** muestra en la pantalla una imagen congelada.
- <span id="page-24-1"></span>• La vista **Menú** se activa cuando se visualizan las pantallas que permiten configurar la apariencia y el funcionamiento de Amigo. En los menús es posible [cambiar el tamaño de letra del sistema](#page-50-2) (ver página [48\)](#page-50-2).

## <span id="page-25-0"></span>**Vista en tiempo real**

Cuando se enciende Amigo, se activa la Vista en tiempo real. Desde esta vista puede pasar a la vista Captura capturando una imagen o a la de menús abriendo el **Menú Principal**.

[El modo Desplazamiento](#page-27-0) puede activarse manteniendo pulsados Aumentar ampliación + Disminuir ampliación durante 0,5 segundos.

[Las luces](#page-6-1) se activan y desactivan manteniendo pulsados Captura + Aumentar ampliación durante 0,5 segundos.

En la Vista en tiempo real, los botones realizan las siguientes acciones:

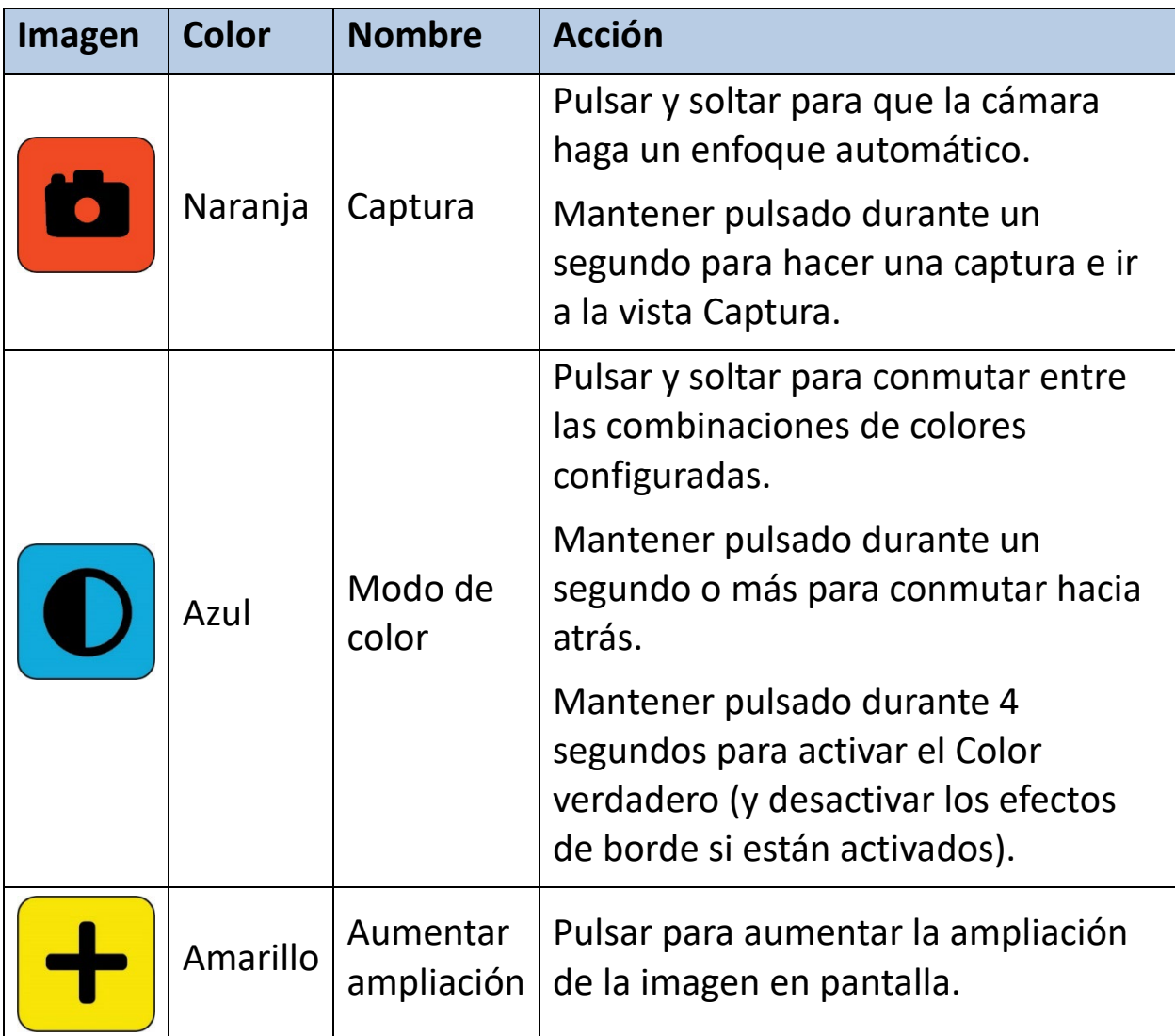

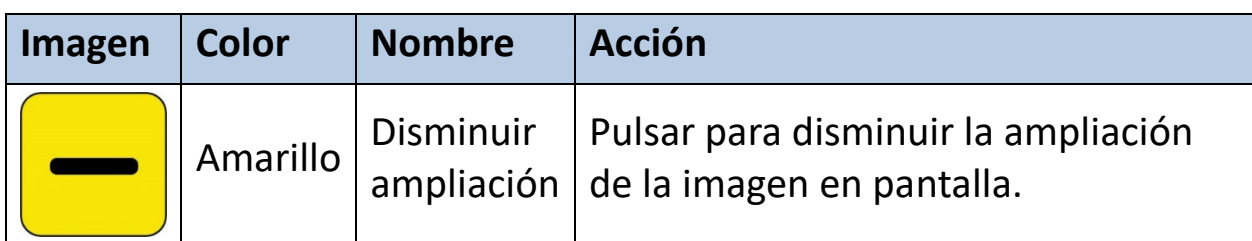

## <span id="page-26-0"></span>**Vista de Captura**

Cuando se captura una imagen o se visualiza una imagen guardada, se activa la vista de Captura. Para hacer una captura, mantenga pulsado el botón de Captura durante un segundo.

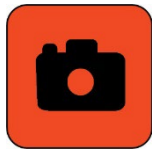

En la Vista de Captura, los botones realizan las siguientes acciones:

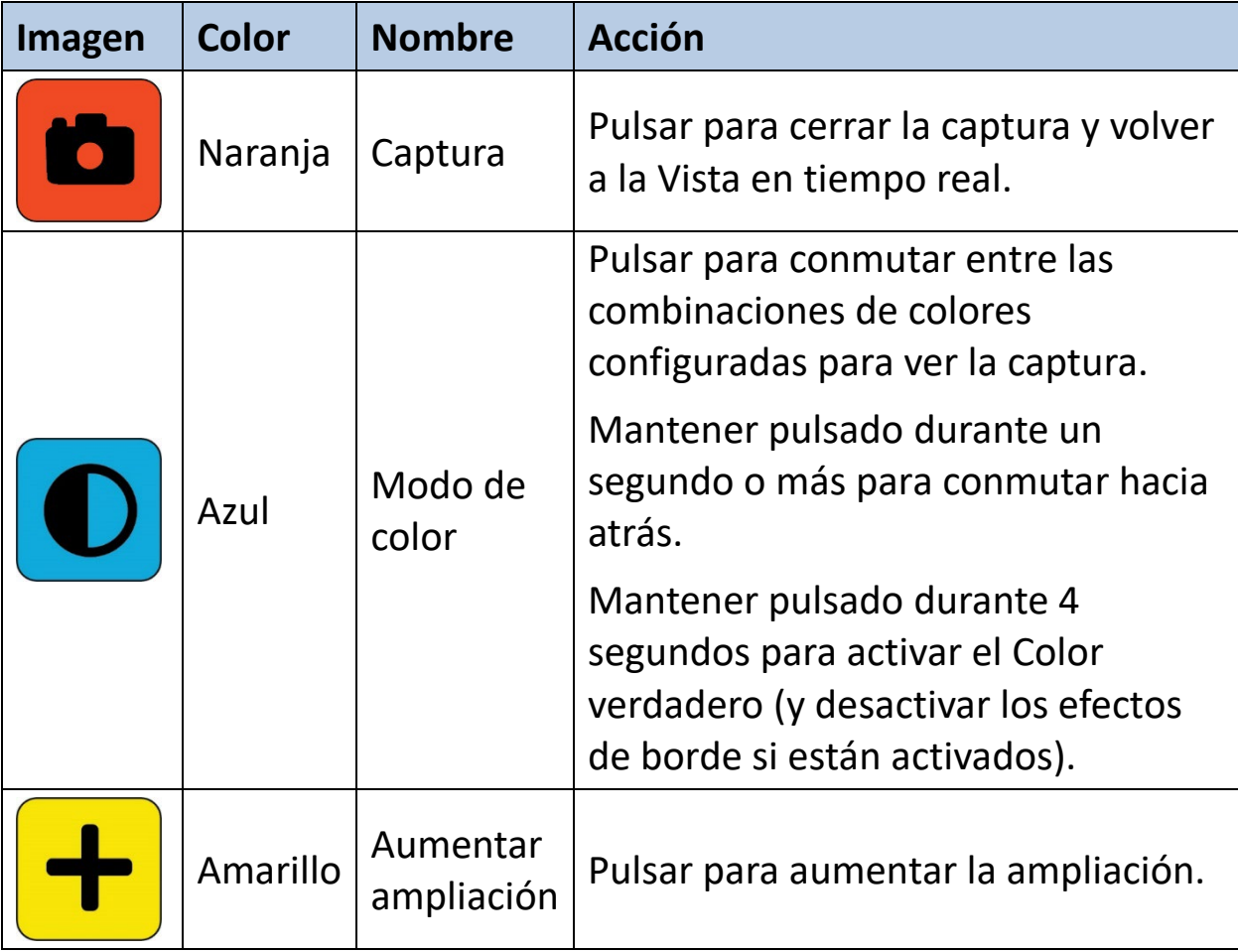

*Amigo - Características y funciones avanzadas* 

<span id="page-27-0"></span>*Enhanced Vision*

| Imagen | <b>Color</b> | <b>Nombre</b>                        | <b>Acción</b>                        |
|--------|--------------|--------------------------------------|--------------------------------------|
|        |              | Amarillo   Disminuir<br>  ampliación | Pulsar para disminuir la ampliación. |

## <span id="page-28-0"></span>**Desplazamiento (Vistas de Captura y En tiempo real)**

Disponible en las vistas de Captura y En tiempo real, el desplazamiento permite ver las porciones de la imagen que no se muestran en pantalla. También es posible hacer desplazamientos cuando se abre un archivo de imagen de la **Galería de imágenes.**

En las vistas de Captura y En tiempo real es posible hacer un desplazamiento para ver la parte superior, inferior, izquierda o derecha de la imagen.

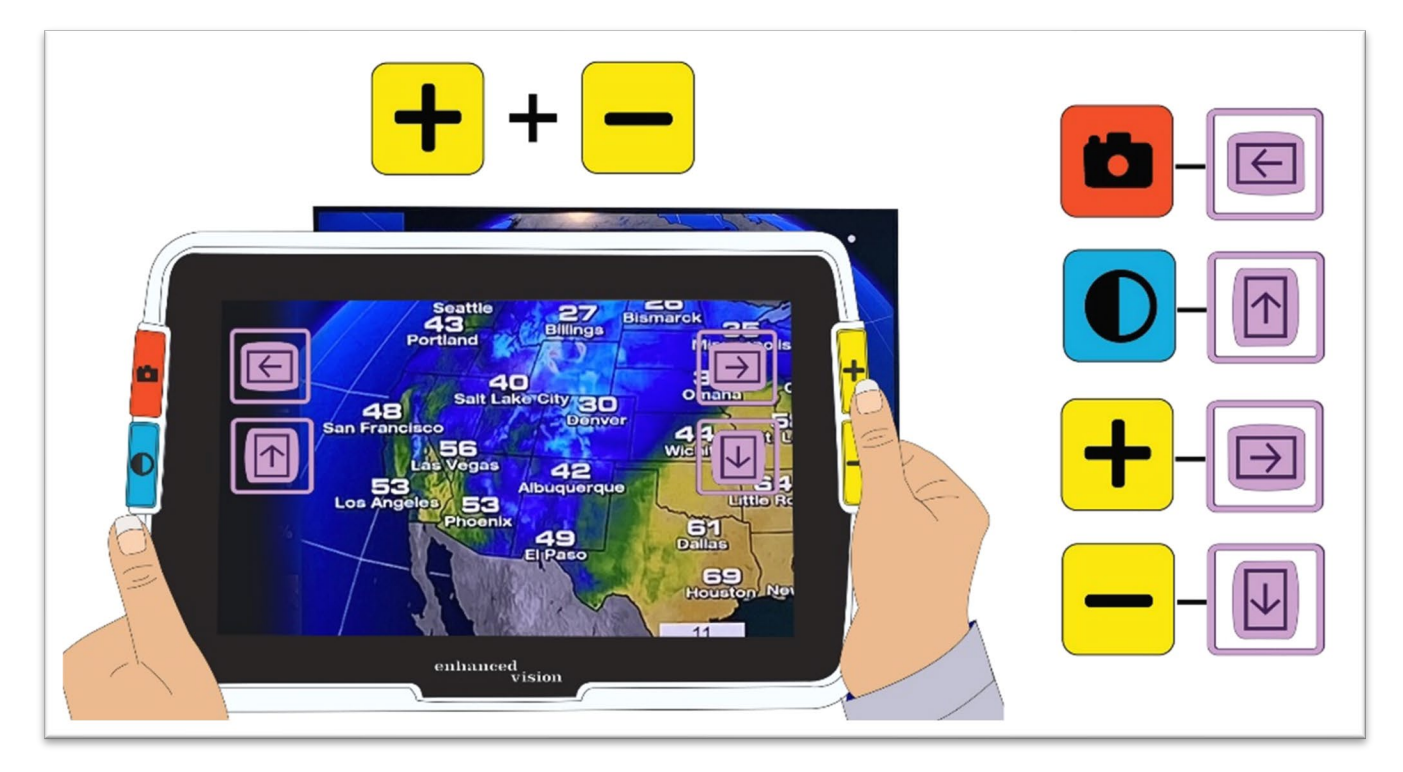

Para desplazar una imagen, mantenga pulsados los botones amarillos de Aumentar y Disminuir ampliación durante 0,5 segundos. Esta misma acción permite volver al modo Ampliación.

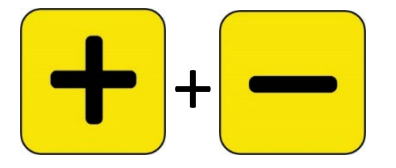

Algunas opciones de desplazamiento no están disponibles en función del nivel de ampliación que se utilice. Si se ha aumentado la ampliación de la imagen están disponibles todas las opciones.

Los botones disponibles en el modo Desplazamiento dependen también de la posición de la imagen en la pantalla. Por ejemplo, si se hace una desplazamiento hasta la parte superior de la imagen, el botón para desplazarse hacia arriba ya no estará disponible.

Junto a los botones se muestra una descripción de la función de los mismos durante el desplazamiento. La tabla siguiente define las acciones correspondientes a la pulsación de los distintos botones.

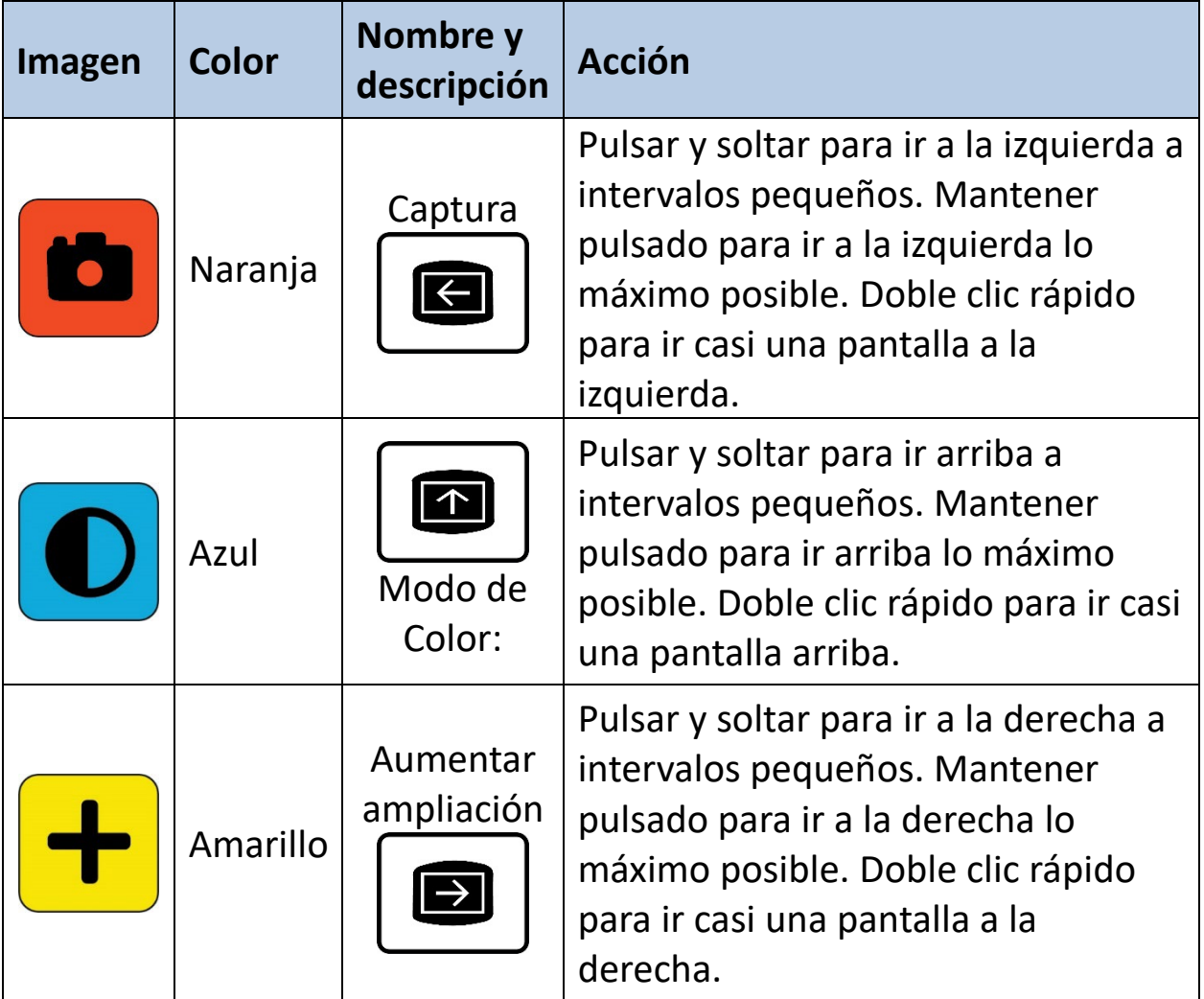

<span id="page-30-0"></span>*Enhanced Vision*

| Imagen | Color    | Nombre y<br>descripción | <b>Acción</b>                                                                                                    |
|--------|----------|-------------------------|----------------------------------------------------------------------------------------------------|
|        | Amarillo | Disminuir<br>ampliación | Pulsar y soltar para ir abajo a<br>intervalos pequeños. Mantener<br>pulsado para ir abajo lo máximo<br>posible. Doble clic rápido para ir casi<br>una pantalla abajo. |

## <span id="page-31-0"></span>**Vista Menú**

**Nota:** Se recomienda leer esta sección para familiarizarse con Amigo antes de configurarlo.

La vista Menú permite configurar el dispositivo para adaptarlo a las necesidades de cada usuario. En el modo Letra podrá cambiar el tamaño de las palabras de los menús en pantalla. Para activar el modo Letra, desde la vista Menú, pulse y mantenga pulsados los botones de Aumentar y Disminuir ampliación durante 0,5 segundos.

### *Abrir el Menú Principal*

Para abrir el Menú Principal, mantenga pulsados el botón naranja de Captura y el botón azul de Modo de color durante 0,5 segundos.

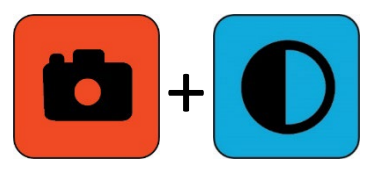

La pulsación simultánea durante 0,5 segundos se denomina Captura + Modo de control en este documento.

### *Estructura del menú*

**El Menú Principal** presenta las opciones en la columna de la izquierda y los submenús en las columnas central y derecha.

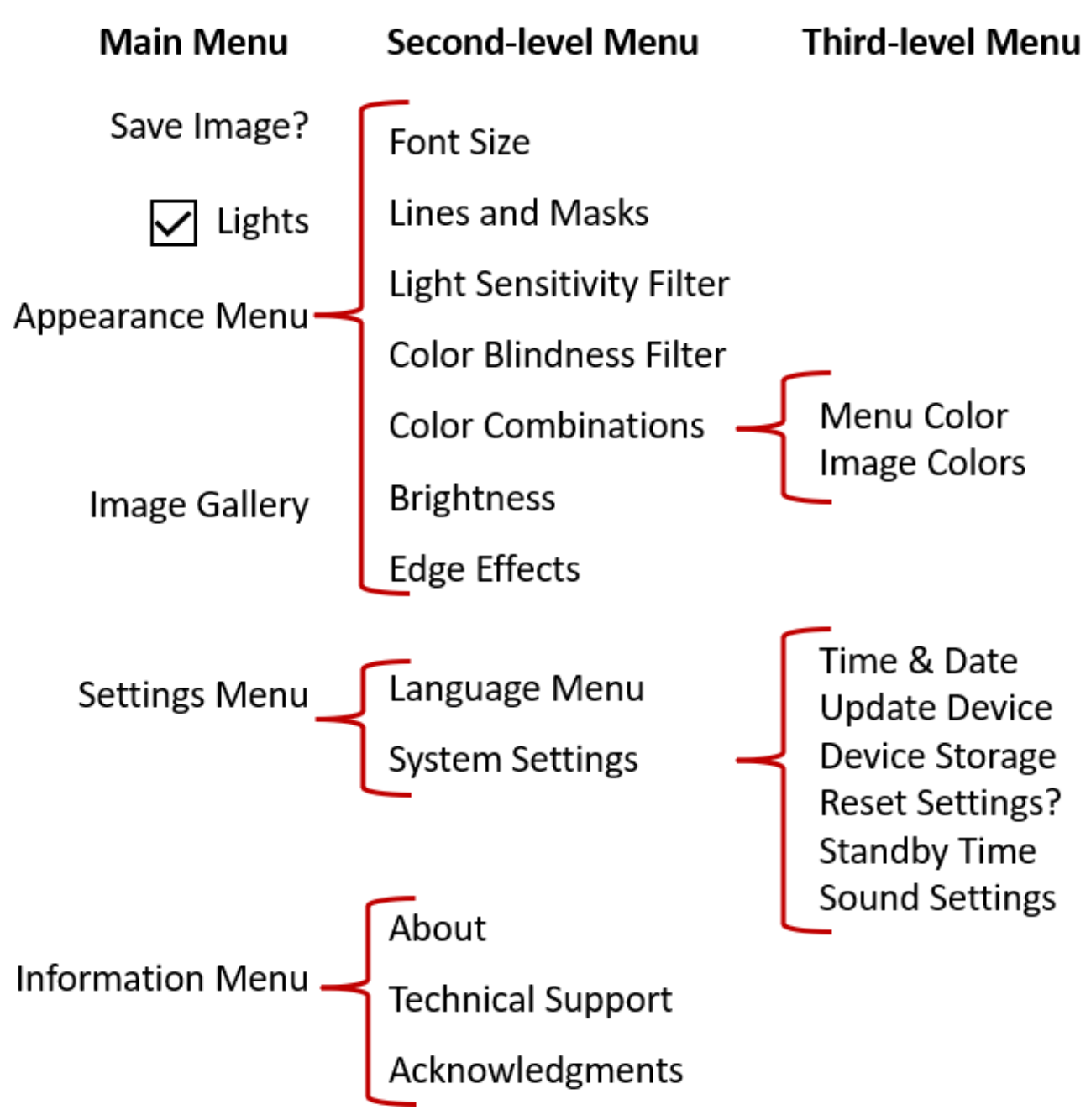

#### *Instrucciones generales*

Lea estas instrucciones para familiarizarse con el Menú Principal, desde el que podrá modificar la apariencia de las imágenes y configurar las opciones del dispositivo:

1. En el **Menú Principal**, pulse el botón de Aumentar ampliación para ir al elemento anterior. pulse el botón de Disminuir ampliación para ir al elemento siguiente. Se seleccionará el elemento resaltado.

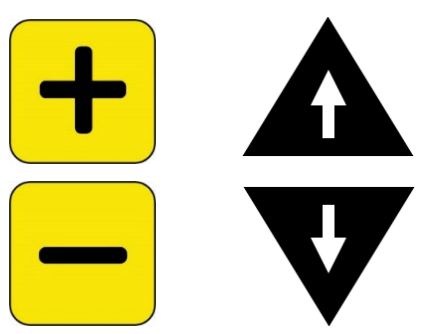

2. Para confirmar la selección y pasar a la pantalla siguiente, pulse el botón de Modo de color.

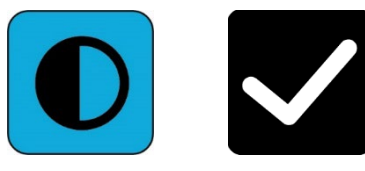

3. Para volver a la pantalla o menú anterior, pulse el botón de Captura. Si pulsa el botón de Captura repetidas veces, saldrá de los menús y volverá a la Vista en tiempo real.

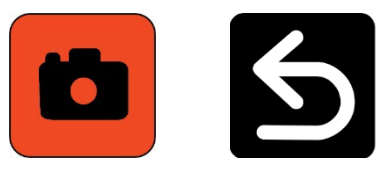

4. Cuando haya terminado de modificar la configuración, pulse los botones de Captura + Modo de color durante 0,5 segundos para volver a la Vista en tiempo real.

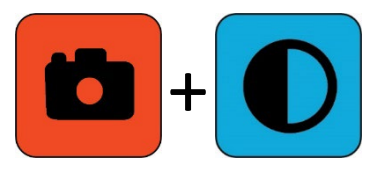

#### *Acciones de los botones*

Junto a los botones se muestra una descripción de la función de los mismos.

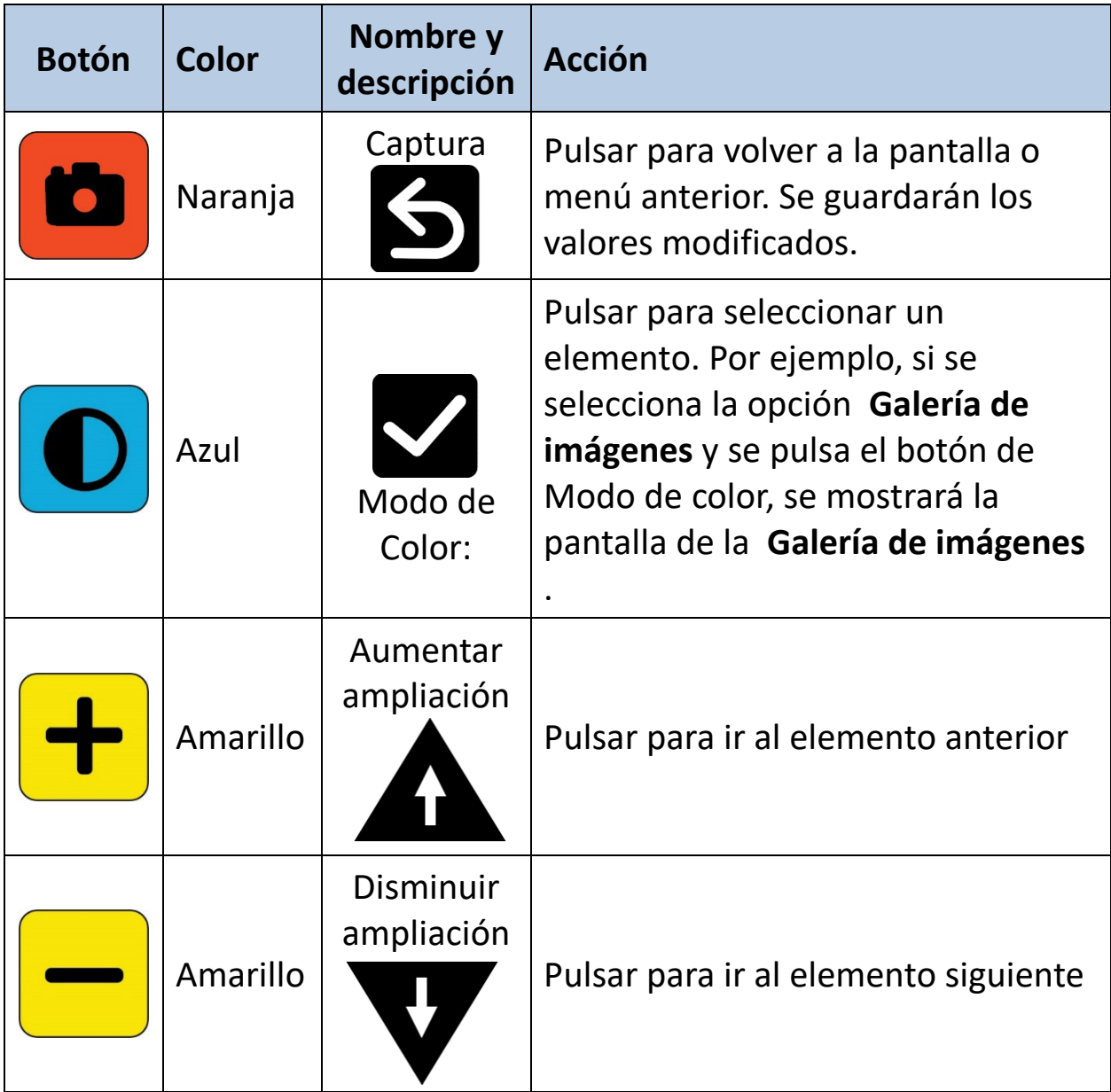

### *Opciones del menú*

El **Menú Principal** puede contener las siguientes opciones, en función de si este se abre desde la vista de Captura o desde la Vista en tiempo real.

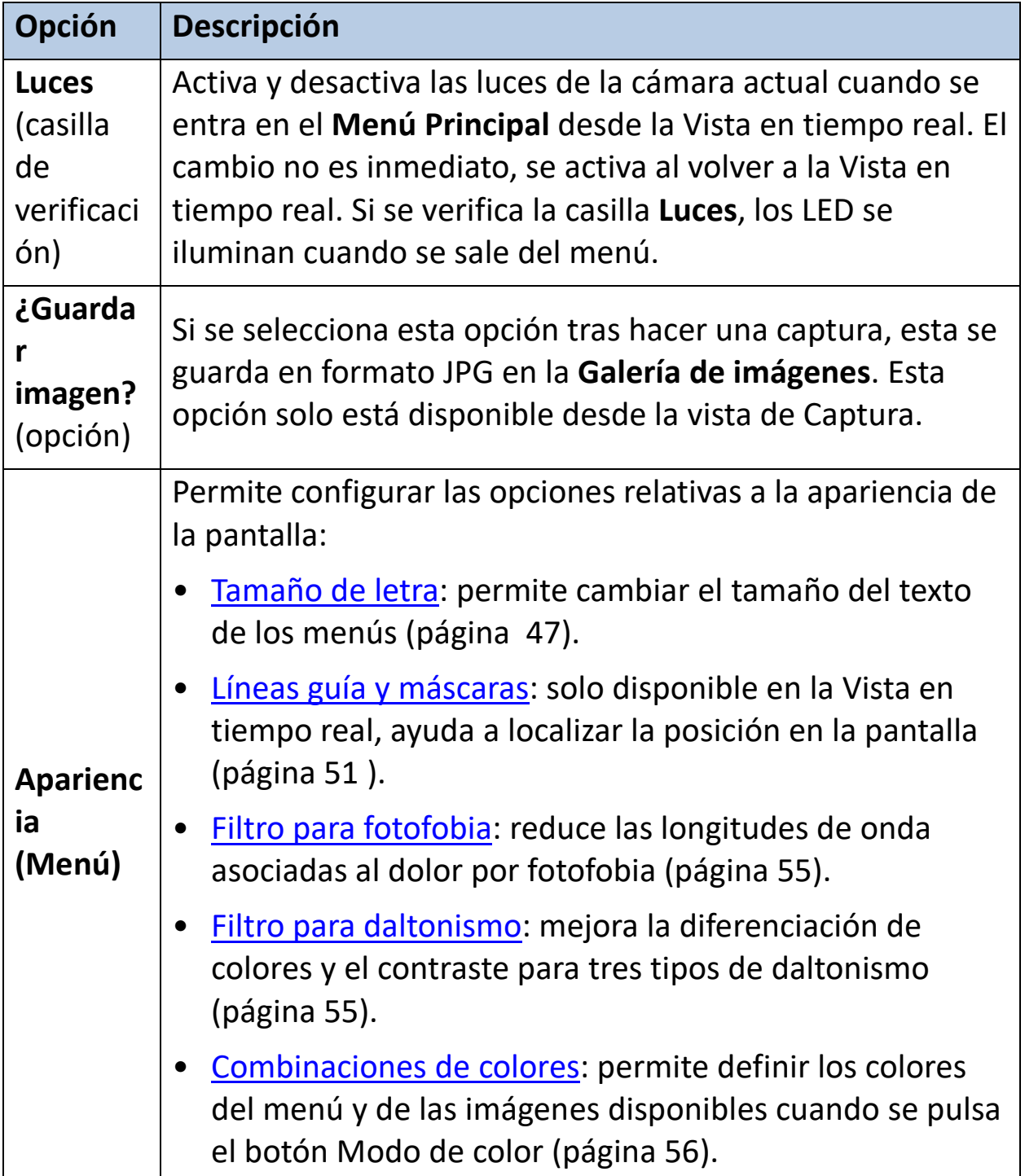
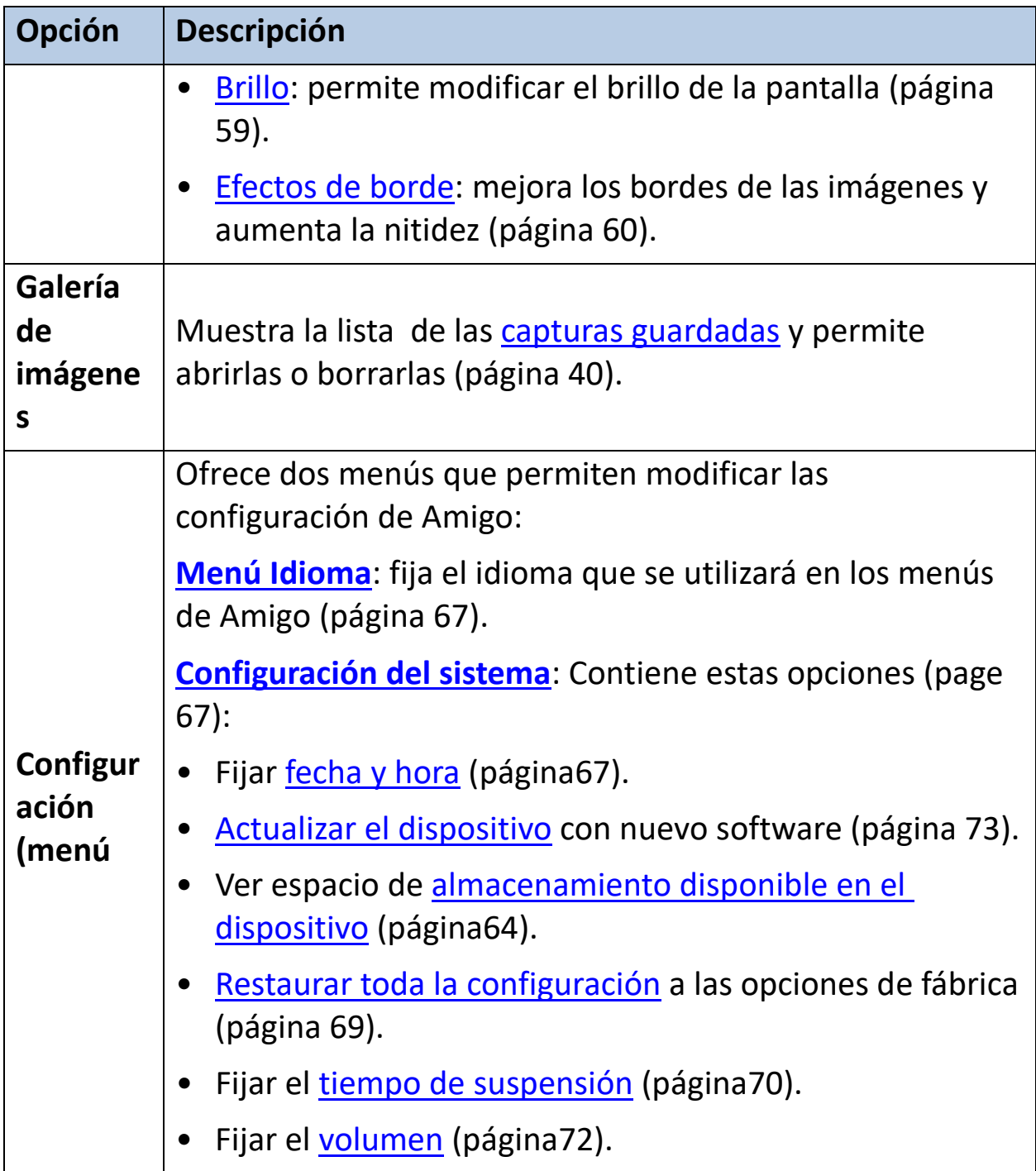

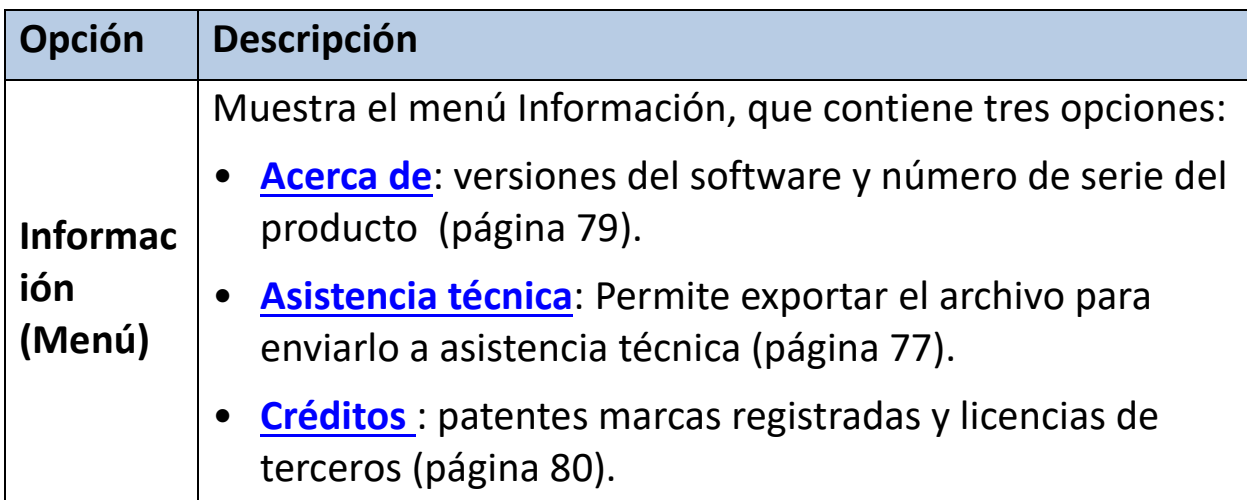

### *Modo Letra*

permite cambiar el tamaño de letra de los menús en el momento:

- 1. Mantenga pulsados Captura + Modo de color durante 0,5 segundos para abrir el **Menú Principal**.
- 2. Mantenga pulsados los botones de Aumentar y Disminuir ampliación durante 0,5 segundos para ir al modo Letra.

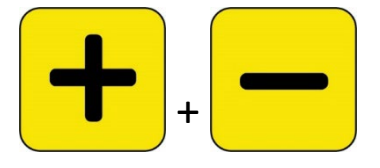

**Nota:** 

3. **Pulse el botón de Aumentar ampliación para aumentar el tamaño de letra y el botón de Disminuir ampliación para disminuirlo.** 

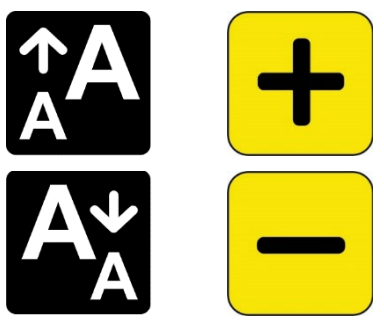

4. **Cuando obtenga el tamaño deseado, pulse Aumentar ampliación + Disminuir ampliación durante 0,5 segundos** para **salir del modo Letra. El nuevo tamaño de letra se aplicará de forma inmediata.**

**Nota: Para utilizar cualquier función de Amigo excepto la modificación del tamaño de letra de los menús es necesario salir del modo Letra.**

**Junto a los botones se muestra una descripción de la función de los mismos. En el modo Letra solo están disponibles los botones de Aumentar y Disminuir ampliación.**

*Enhanced Vision*

| <b>Imagen</b> | <b>Color</b>    | Nombre y<br>descripción        | <b>Acción</b>                                |
|---------------|-----------------|--------------------------------|----------------------------------------------|
|               | Naranja         | Captura                        | No disponible                                |
|               | <b>Azul</b>     | Modo de<br>color               | No disponible                                |
|               | <b>Amarillo</b> | <b>Aumentar</b><br>ampliación  | Pulsar para aumentar el tamaño<br>de letra.  |
|               | <b>Amarillo</b> | <b>Disminuir</b><br>ampliación | Pulsar para disminuir el tamaño<br>de letra. |

### *Hora y estado de la batería*

**La hora se muestra en la esquina superior derecha del menú y el estado de la batería en la inferior derecha. El rayo indica que Amigo está en carga.**

**los cambios del tamaño de letra no afectan ni la hora no al estado de la batería.**

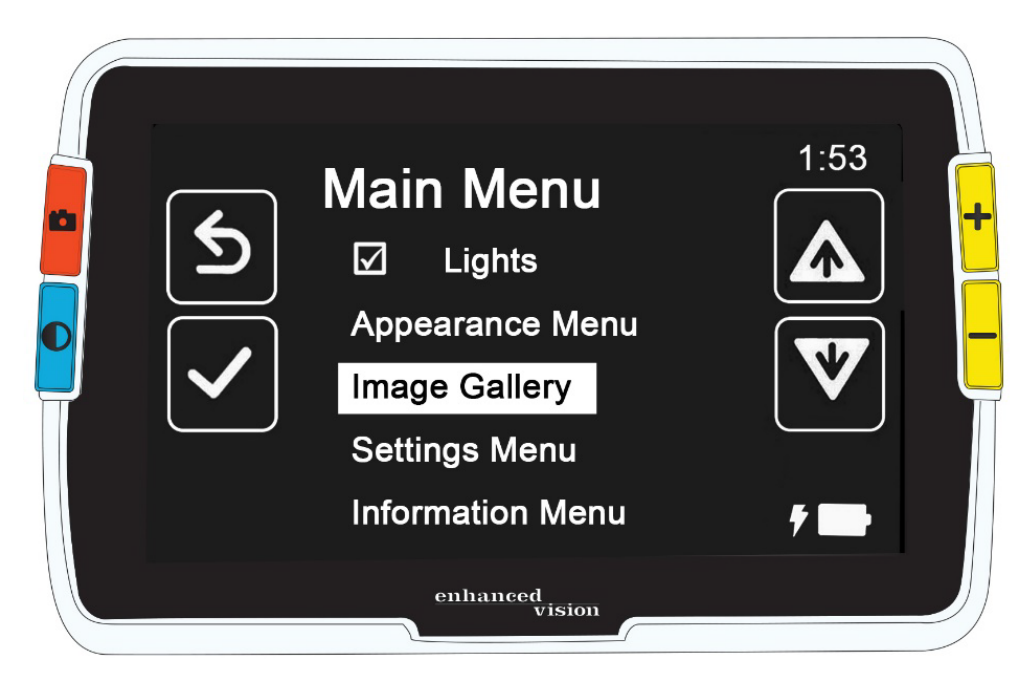

# **Guardar y modificar imágenes**

**Amigo permite guardar las imágenes en tiempo real como capturas para visualizarlas más tarde. Las imágenes guardadas pueden abrirse desde la Galería de imágenes.** 

**Las capturas pueden modificarse de igual modo que las imágenes en tiempo real. Estas pueden ampliarse, y pueden aplicarse efectos de borde o cambios de color. los cambios tienen efecto inmediato y se guardan cuando se cierra la imagen pulsando el botón de Captura.**

**Antes o después de hacer una captura, podrá desplazar la vista arriba o abajo, a izquierda o derecha. Vaya a [modo Desplazamiento](#page-27-0) manteniendo pulsados Aumentar ampliación + Disminuir ampliación durante 0,5 segundos. Para más información acerca del desplazamiento, consulte la página [25.](#page-27-0)** 

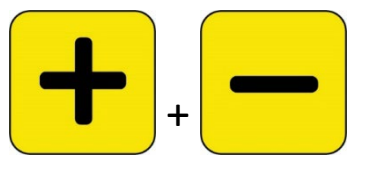

**Nota: Si ya no dispone de espacio para guardar más archivos en Amigo, consulte [Administrar archivos,](#page-67-1) en la página [64.](#page-67-1) Puede borrar los archivos de uno en uno o todos a un tiempo. Antes de borrar un archivo podrá copiarlo a otro dispositivo, tal como un ordenador, utilizando el cable USB-C a USB-A.** 

### **Antes de hacer una captura**

**Antes de hacer una captura, puede modificar la apariencia de la imagen en tiempo real con el botón azul de [Modo de color](#page-25-0) y los botones amarillos de [Ampliación.](#page-25-1) Puede utilizar las capturas para ver un objeto en el momento sin guardarlas.** 

**Nota: Las capturas guardadas que se abren desde la [Galería de imágenes](#page-45-0) se muestran en Color verdadero.**

**También podrá [desplazar](#page-27-0) la imagen pulsando los botones de Aumentar y Disminuir ampliación durante 0,5 segundos. Para volver al modo ampliación, vuelva a pulsar Aumentar ampliación + Disminuir ampliación durante 0,5 segundos.**

**Para activar y desactivar las [luces](#page-6-0) en la Vista en tiempo real, mantenga pulsados los botones de Captura + Aumentar ampliación durante 0,5 segundos.**

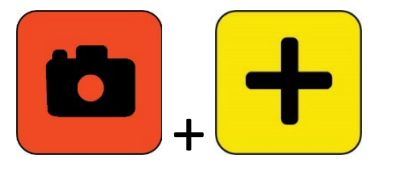

### **Hacer una captura**

**Cuando esté listo para congelar la imagen en pantalla, pulse el botón naranja de Captura durante un segundo.**

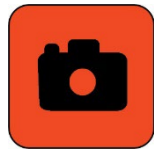

**Durante el procesamiento se muestra un icono de una cámara y, cuando la imagen se ha capturado, se oye el sonido del pulsador.** 

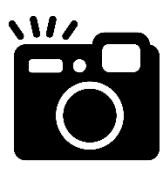

**No mueva la cámara hasta que oiga el sonido. Si mueve la cámara, la imagen perderá nitidez.**

**Las capturas pueden guardarse o modificarse cambiando el color, la ampliación y otras funciones disponibles en el [menú Apariencia](#page-50-0) (págin[a47\)](#page-50-0). También es posible modificar una captura guardada cuando está abierta.**

**Nota: En la imagen guardada no se almacenan los cambios del modo de color aplicados a la captura. Cuando se visualiza una imagen desde la Galería, esta se muestra en Color verdadero.**

**[El modo Desplazamiento\(](#page-27-0)página [25\)](#page-28-0) está disponible tanto si se está visualizando una imagen en tiempo real como una captura.**

**Para volver a la Vista en tiempo real, deberá pulsar el botón de Captura.**

### **Guardar una captura**

**Para guardar la imagen en pantalla:**

1. **Mantenga pulsados Captura + Modo de color durante 0,5 segundos para abrir el Menú Principal.**

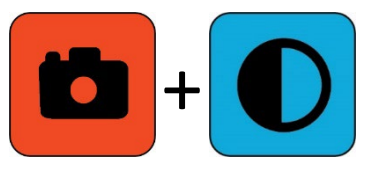

2. **Pulse el botón azul de Modo de color para seleccionar la opción ¿Guardar imagen? Aparecerá el icono de Guardar y, tras una breve pausa, se mostrará el mensaje Archivo guardado.**

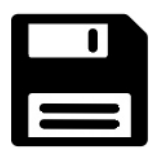

- 3. **Pulse el botón azul de Modo de color. Se abrirá el Menú Principal.**
- 4. **Pulse el botón naranja de Captura para salir del Menú Principal. Se activará la vista de Captura.**
- 5. **Cuando haya revisado la captura, pulse el botón naranja de Captura para cerrarla y volver a la vista en tiempo real.**

### <span id="page-43-0"></span>**Resumen acerca de las capturas**

**A continuación se describe de forma gráfica cómo hacer una captura, cómo abrir el Menú Principal, cómo seleccionar ¿Guardar imagen? y cómo guardar la captura.**

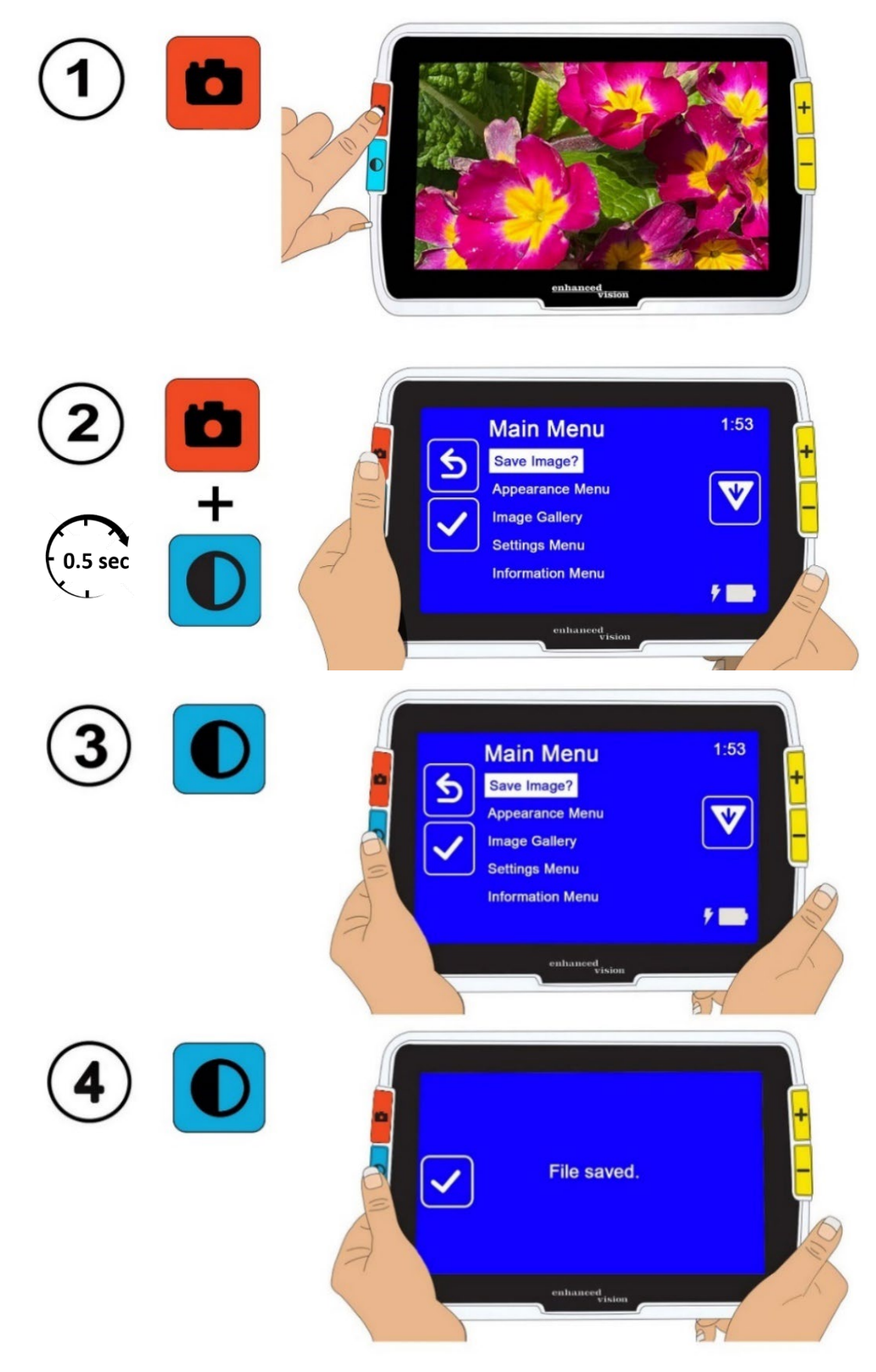

*Amigo - Características y funciones avanzadas* 

### <span id="page-45-0"></span>**Visualizar una captura guardada**

**Para visualizar una imagen guardada:**

1. **Mantenga pulsados Captura + Modo de color durante 0,5 segundos para abrir el Menú Principal.**

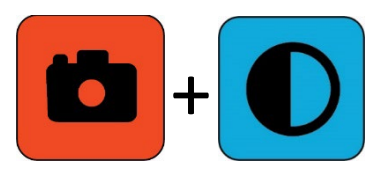

2. **Pulse dos veces el botón amarillo de Disminuir ampliación para seleccionar la opción Galería de imágenes. Se mostrará la pantalla Galería de imágenes.**

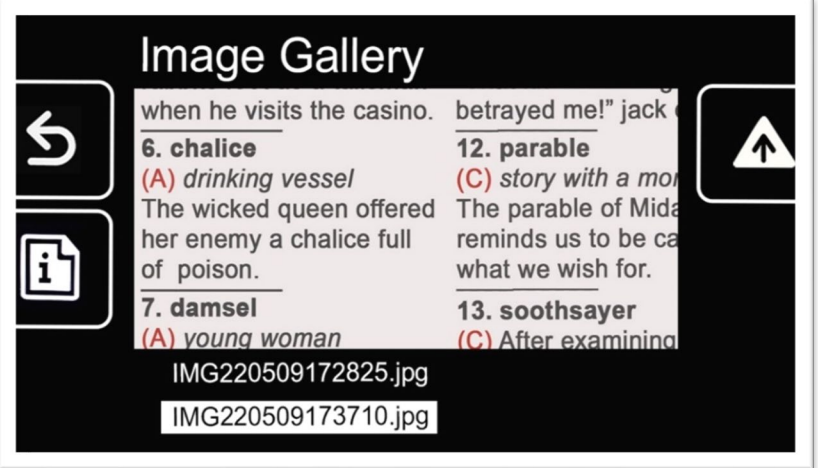

3. **Utilice los botones de Ampliación para seleccionar el nombre de la imagen que desea visualizar. Cuando se resalta el nombre de una captura, aparece una miniatura de la imagen.**

**Nota: El nombre de archivo del sistema no puede modificarse.**

4. **Pulse el botón azul de Modo de color para ver la pantalla Información de archivo.** 

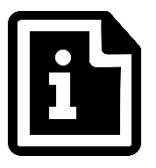

**El título de la pantalla será el nombre de la imagen.**

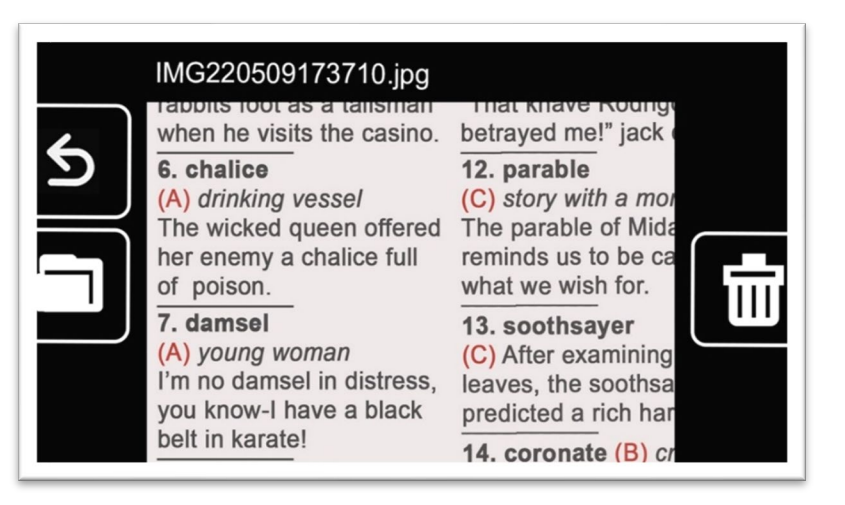

5. **Pulse el botón azul de Modo de color para abrir el archivo.** 

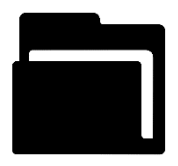

**Se mostrará el mensaje "abriendo documento" hasta que el archivo se aparezca en la pantalla.**

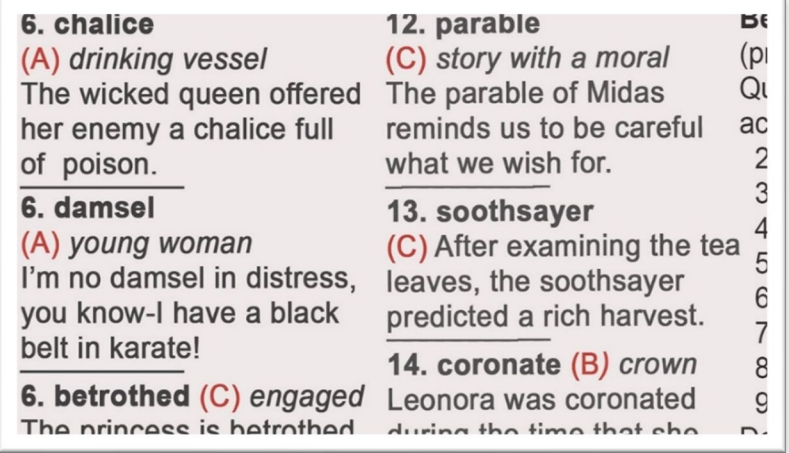

6. **Puede visualizar otros fragmentos de la imagen con las funciones de desplazamiento. Para activar el modo Desplazamiento, pulse y mantenga pulsados los botones de Aumentar y Disminuir ampliación durante 0,5 segundos.** 

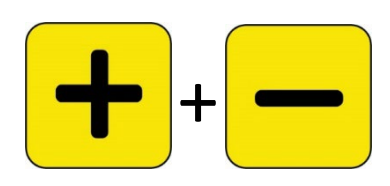

**Utilice los cuatro botones para desplazarse por la imagen. Junto a cada botón se muestra un pequeño icono que indica su función. (Para más información, consulte [Desplazamiento](#page-27-0) en la página [25](#page-27-0) ).**

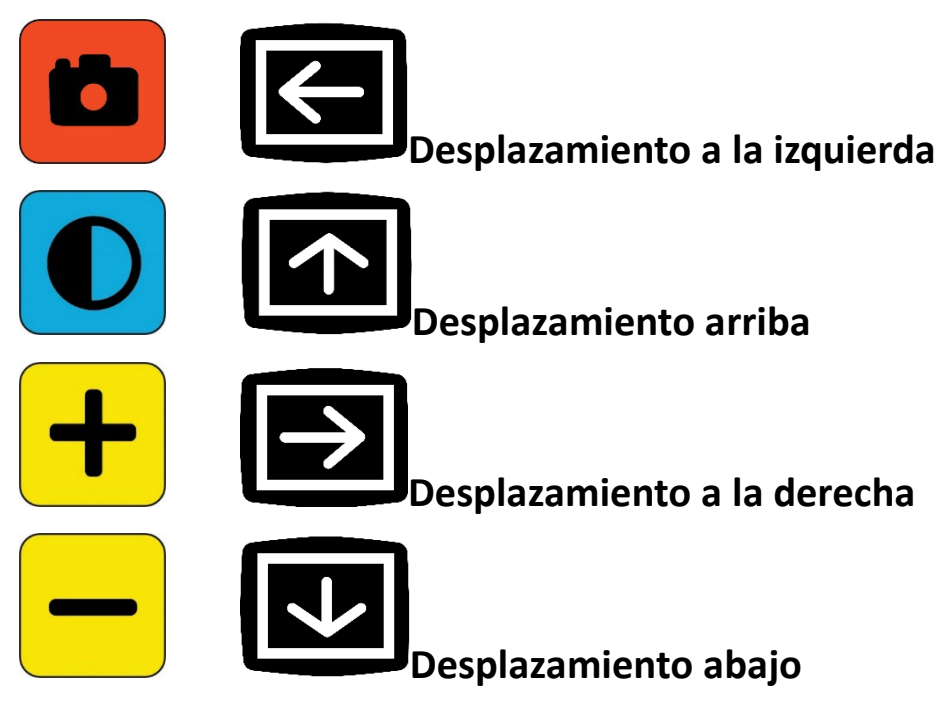

- 7. **[Modifique la captura guardada](#page-47-0) si lo desea. Consulte la siguiente sección.**
- 8. **Pulse y mantenga pulsados los botones de Aumentar y Disminuir ampliación durante 0,5 segundos para salir del modo Desplazamiento y volver a la funcionalidad normal.**
- <span id="page-47-0"></span>9. **Pulse el botón de Captura para cerrar la imagen y volver a la Vista en tiempo real.**

### **Modificar una captura guardada**

**Nota: Las modificaciones que se efectúan en las imágenes guardadas se aplican únicamente durante la visualización de las mismas cuando están abiertas. Cuando se cierra la imagen, esta vuelve a Color verdadero.**

**Para modificar una imagen guardada mientras se está visualizando:**

- 1. **[Abra una imagen guardada.](#page-45-0) Siga los pasos descritos en la sección anterior.**
- 2. **Para modificar los colores en los que se muestra la imagen, pulse el botón Modo de color. Continúe pulsando el botón para conmutar entre las distintas combinaciones disponibles.**

**Nota: Para restaurar la imagen a Color verdadero y eliminar los efectos de borde (si se hubieran aplicado) pulse el botón Modo de color durante 4 segundos.** 

- 3. **Con los botones de Ampliación podrá modificar el nivel de ampliación de la imagen.**
- 4. **Modifique cualquier otro valor que pueda mejorar la calidad de la imagen.**
	- **Para agregar otra [combinación de colores](#page-59-0) a la que poder conmutar con el botón Modo de color, consulte la información de página [56.](#page-59-0)**
	- **Para aplicar el [filtro para daltonismo,](#page-58-0) consulte la información de la págin[a55.](#page-58-0) Esta opción se aplicará a todas las imágenes hasta que vuelva a modificarse en los menús.**
	- **Para agregar el [Filtro para fotofobia,](#page-54-0) consulte la información de la págin[a55.](#page-58-1) Esta opción se aplicará a todas las imágenes hasta que vuelva a modificarse en los menús.**
	- **Para subir o bajar la cantidad de luz que se utiliza en la pantalla de Amigo, consulte la información de la sección [Brillo,](#page-62-0) en la págin[a59.](#page-62-0) Esta opción se aplicará hasta que vuelva a modificarse en los menús.**

- **Para agregar [efectos de borde,](#page-63-0) consulte la información de la págin[a60.](#page-63-0) Este valor se aplicará a todas las imágenes hasta que vuelva a modificarse en los menús o hasta que se pulse el botón Modo de color durante 4 segundos (lo que devolverá la imagen a Color verdadero).**
- 5. **Cuando haya revisado la captura, pulse el botón naranja de Captura para cerrarla y volver a la vista en tiempo real.**

# <span id="page-50-0"></span>**Configurar la apariencia**

**Amigo permite configurar la apariencia de la pantalla para ajustarla a sus necesidades visuales. los efectos de estos cambios son inmediatos, los que le permitirá observar el resultado de las modificaciones sin salir del menú.**

**En el Menú Apariencia, puede utilizar las opciones siguientes para modificar las propiedades visuales de la imagen en pantalla:**

- **[Tamaño de letra](#page-50-1)**
- **[Líneas guía y máscaras](#page-54-0)**
- **[Filtro para fotofobia](#page-58-1)**
- **[Filtro para daltonismo](#page-58-0)**
- **[Combinaciones de colores](#page-59-0)**
- **[Brillo](#page-62-0)**
- **[Efectos de borde](#page-63-0)**

**Nota: Para obtener información básica acerca de la navegación por los menús, consulte [Vista Menú,](#page-30-0) en la página [28.](#page-30-0)**

**Todas las opciones del menú Apariencia están disponibles tanto en la Vista en tiempo real como en la vista de Captura, excepto las líneas guía y máscara, que solo se encuentran en la Vista en tiempo real. Los efectos de borde disponible dependen del modo de color activo.**

### <span id="page-50-1"></span>**Tamaño de letra**

**El tamaño de letra puede modificarse de forma inmediata mientras se navega por los menús o de forma predeterminada en el menú Apariencia.**

### *Cambiar el tamaño de letra de forma inmediata*

**El tamaño de letra puede modificarse desde cualquier lugar de los menús. Tras el siguiente resumen se ofrecen pasos detallados.**

1. **Mantenga pulsados Captura + Modo de color durante 0,5 segundos para abrir el Menú Principal.**

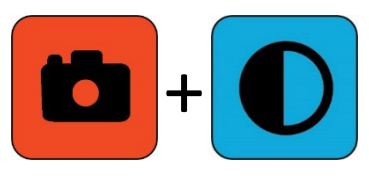

2. **Para activar el modo Letra, desde la vista Menú, pulse y mantenga pulsados los botones de Aumentar y Disminuir ampliación durante 0,5 segundos. En el lateral derecho de la pantalla aparecen dos iconos de Tamaño de letra.** 

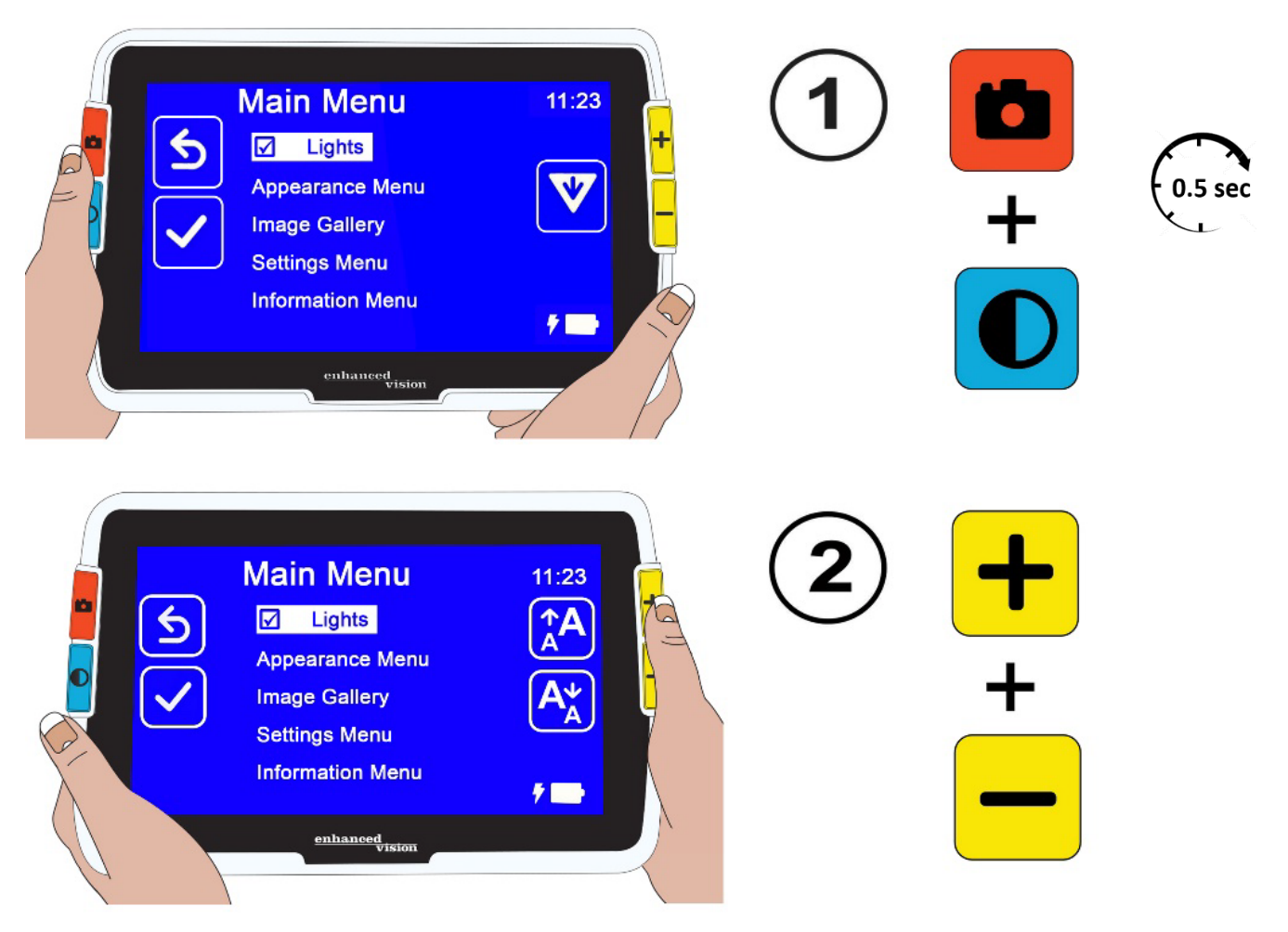

3. **Pulse el botón de Aumentar ampliación para aumentar el tamaño de letra y el botón de Disminuir ampliación para disminuirlo.** 

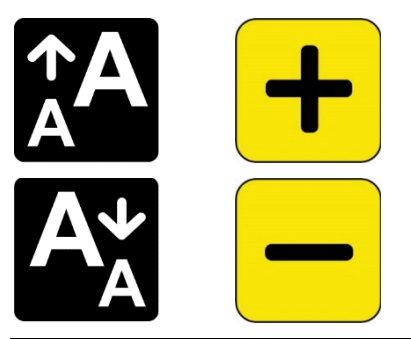

**Nota: Puede pulsar los botones repetidas veces o mantenerlos pulsados para que el tamaño cambie más rápido.** 

4. **Cuando obtenga el tamaño deseado, pulse Aumentar ampliación + Disminuir ampliación durante 0,5 segundos para volver al menú.** 

**Nota: no es posible seguir trabajando hasta que se sale del modo Letra.**

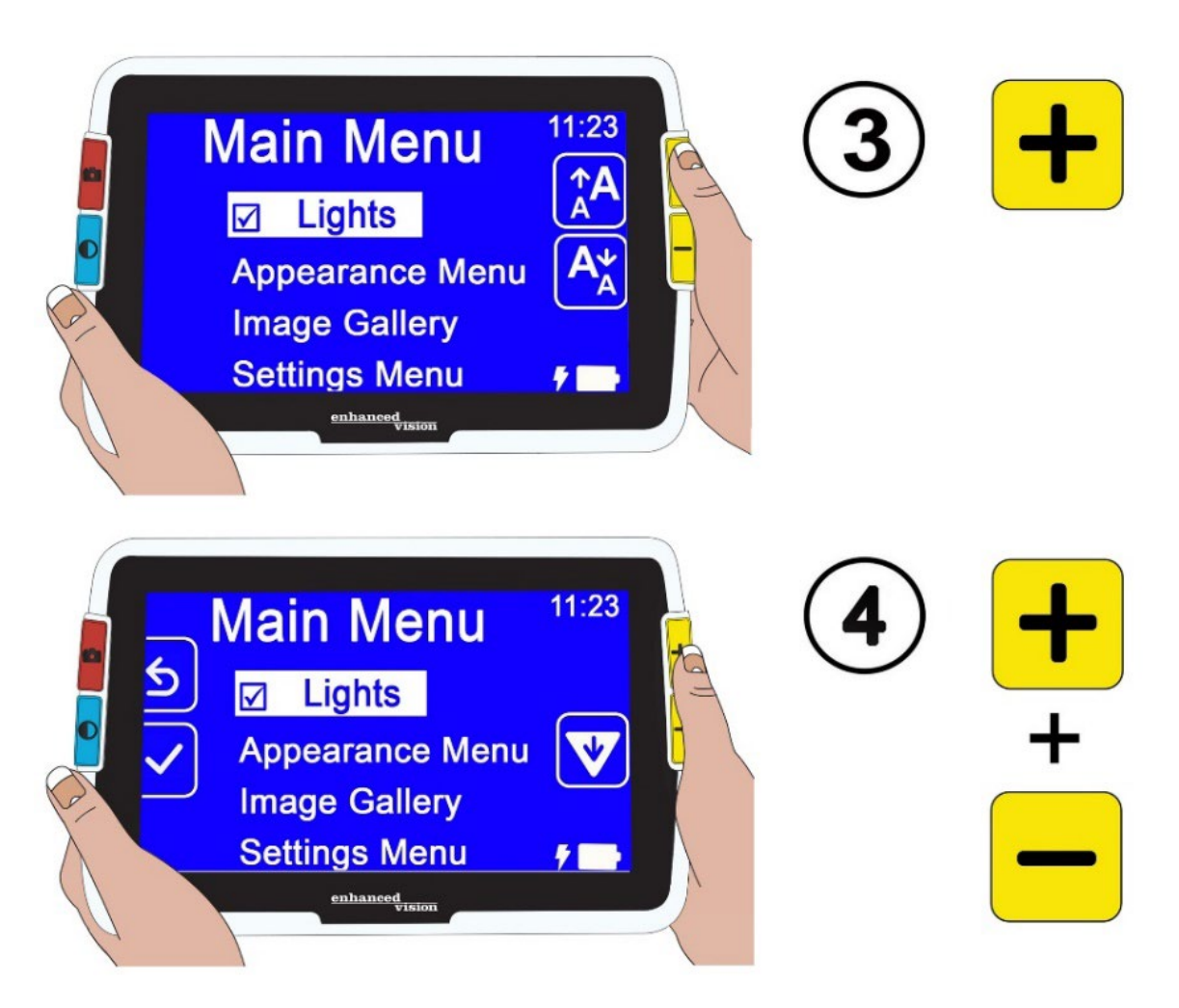

### *Cambiar el tamaño de letra de forma predeterminada*

**También puede cambiar el tamaño de letra del modo siguiente:**

- 1. **Mantenga pulsados Captura + Modo de color durante 0,5 segundos y vaya a Menú Principal > Apariencia > Tamaño de letra.**
- 2. **En la pantalla Tamaño de letra, pulse el botón de Aumentar ampliación para subir y el de Disminuir ampliación para bajar. Seleccione el tamaño de letra que desee aplicar a los menús. En la pantalla se mostrará el tamaño real. Puede seleccionar un valor entre 24 y 72 puntos del tipo Sans Serif. El tamaño predeterminado es 28 puntos.**

Letra de 24 puntos

### Letra de 28 puntos (predeterminado)

# Letra de 72 puntos

3. **El tamaño seleccionado se fija cuando se sale de la pantalla Tamaño de letra. Pulse el botón de Captura para volver al menú anterior o mantenga pulsados los botones de Captura + Modo de color durante 0,5 segundos para ir a la Vista en tiempo real.**

### <span id="page-54-0"></span>**Líneas guía y máscaras**

**las líneas guía y las máscaras ayudan a localizar la posición en la pantalla. Si selecciona Línea, se mostrará una línea en la pantalla. Si selecciona Máscara, solo estará visible una porción de la pantalla, y el resto quedará tapado por bloques sólidos.**

**El modo de color actual determina el color de la máscara o la línea guía. Así, si el modo de color es negro sobre blanco, la línea o máscara serán de color negro. Si cambia el modo de color a amarillo sobre azul, la línea o máscara serán de color amarillo.** 

**Siga los pasos que se describen a continuación para activar las líneas guía o máscara. También se describirá cómo configurar la posición de las líneas y la anchura de las máscaras.**

**para activar las líneas guía o máscaras:**

- 1. **Mantenga pulsados Captura + Modo de color durante 0,5 segundos y vaya a Menú Principal > Apariencia > Máscaras y líneas guía. Se seleccionará la opción Seleccionar máscaras y líneas guía.**
- 2. **Pulse el botón de Modo de color. La pantalla Máscaras y líneas guía muestra tres botones de opción.**

**Nota: La opción predeterminada es Líneas guía y máscaras desactivadas.**

- 3. **Pulse los botones de ampliación para seleccionar la opción que desee: Línea guía, Máscara, o Líneas guía y máscaras desactivadas.**
- 4. **Pulse el botón Modo de color para aplicar la opción.**
- 5. **También puede pulsar el botón de Captura para volver a la pantalla anterior. Consulte [Fijar la posición de las líneas guía](#page-55-0) o Fijar el tamaño de la máscara en las páginas siguientes para cambiar la ubicación predeterminada de las líneas guía (centro) o la anchura predeterminada de la máscara (pequeña).**
- 6. **Pulse Captura + Modo de color durante 0,5 segundos para ir a la Vista en tiempo real, que mostrará las líneas guía o máscaras si están activadas.**

### <span id="page-55-0"></span>*Fijar la posición de las líneas guía*

**De forma predeterminada, las líneas guía aparecen en el centro de la pantalla. El color de las mismas estará determinado por el modo de color actual. El siguiente ejemplo es negro sobre blanco.**

### **Gardening Basics**

Create the perfect front yard by planting a garden. Remember to use plenty of mulch in the soil when you plant to stabilize the soil temperature and help retain

**Para que la línea se muestre en la parte superior o inferior de la pantalla:**

- 1. **Mantenga pulsados Captura + Modo de color durante 0,5 segundos y vaya a Menú Principal > Apariencia > Máscaras y líneas guía.**
- 2. **Pulse el botón de Disminuir ampliación para seleccionar la opción Seleccionar posición de línea.**
- 3. **Pulse el botón de Modo de color para abrir la pantalla Seleccionar posición de línea.**
- 4. **Con los botones de Ampliación, seleccione las opciones Arriba, Centro o Abajo, que definen la posición de la línea guía en la pantalla.**
- 5. **Pulse el botón Modo de color para confirmar la opción. En la Vista en tiempo real se mostrará una línea guía hasta que se regrese a este menú y se modifique la opción.**

**Nota: El color de la línea guía reflejará el color de primer plano del modo de color actual.**

6. **Pulse el botón de Captura para ir a la pantalla anterior o mantenga pulsados los botones de Captura + Modo de color durante 0,5 segundos para ir a la Vista en tiempo real.**

### *Fijar el tamaño de la máscara*

**Cuando se activan las máscaras, la Vista en tiempo real se muestra en el centro de la pantalla, y la parte superior e inferior de la misma aparecen tapadas.** 

**La anchura de las máscaras depende del tamaño seleccionado. Si selecciona Pequeña, el área de visualización será más pequeña; si selecciona Grande, la máscara será más pequeña y el área de visualización más grande. La opción predeterminada es Pequeña.**

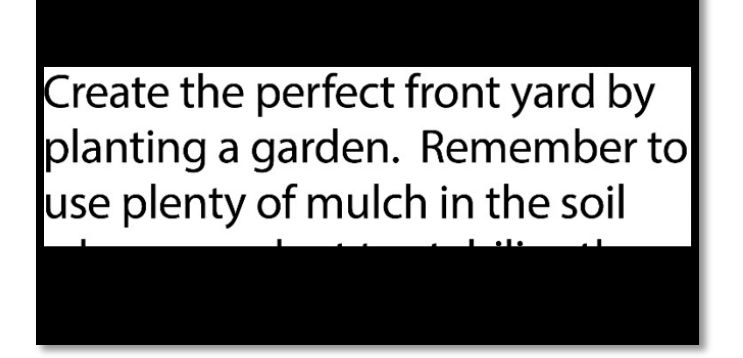

**Para ver una porción mayor o menor de la pantalla en tiempo real, ocultando la parte superior e inferior de la pantalla:** 

- 1. **Mantenga pulsados Captura + Modo de color durante 0,5 segundos y vaya a Menú Principal > Apariencia > Máscaras y líneas guía.**
- 2. **Pulse dos veces el botón de Disminuir ampliación para seleccionar la opción Seleccionar tamaño de máscara.**
- 3. **Pulse el botón de Modo de color para abrir la pantalla Seleccionar tamaño de máscara.**
- 4. **Con los botones de ampliación seleccione Pequeña, Mediana o Grande para indicar el área de la pantalla que desea ver. El área de visualización estará en el centro de la pantalla, con máscaras en la parte superior e inferior.**

**Nota: El color de la máscara será el color del texto del modo de color actual.**

- 5. **Pulse el botón Modo de color para confirmar la opción. Las máscaras se mostrarán en la Vista en tiempo real hasta que se regrese a este menú y se modifique la opción.**
- 6. **Pulse el botón de Captura para ir a la pantalla anterior o mantenga pulsados los botones de Captura + Modo de color durante 0,5 segundos para ir a la Vista en tiempo real.**

### <span id="page-58-1"></span>**Filtro para fotofobia**

**Amigo dispone de una opción para minimizar la fatiga visual por fotofobia. Esta función reduce las longitudes de onda de la luz que causan fatiga pero mantiene niveles de luminosidad y contraste aceptables. Aunque la función puede beneficiar a personas con problemas de visión diversos, se recomienda especialmente cuando se padecen degeneración macular o retinosis pigmentaria.** 

**Para activar esta función:**

- 1. **Vaya al Menú Principal > Apariencia.**
- 2. **Pulse el botón de Disminuir ampliación hasta seleccionar la opción Filtro para fotofobia.**
- 3. **Pulse el botón Modo de color para verificar la opción Filtro para fotofobia. El resultado se observa de forma inmediata, con colores matizados y de menor intensidad.**
- 4. **Modifique otras opciones del menú si lo desea o pulse el botón de Captura para volver a la Vista en tiempo real.**

### <span id="page-58-0"></span>**Filtro para daltonismo**

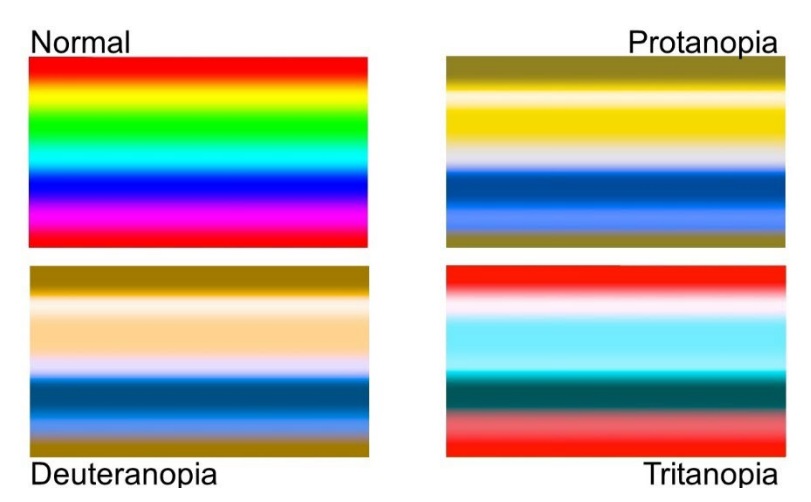

**las mejoras de amigo para el daltonismo ayudan a la diferenciación de colores y mejoran el contraste para:** 

- **Protanopia (problemas con el color rojo)**
- **Deuteranopia (problemas con el color verde)**
- **Tritanopia (problemas con el color azul)**

**Para usar el filtro para daltonismo:**

- 1. **Vaya al Menú Principal > Apariencia.**
- 2. **Pulse el botón de Disminuir ampliación hasta seleccionar la opción Filtro para daltonismo.**
- 3. **Pulse el botón de Modo de color para abrir la pantalla Filtro para fotofobia. Esta pantalla contiene tres recuadros de tres colores, con gris a la derecha. Si alguno de los recuadros se muestra totalmente gris, pulse el botón de Disminuir ampliación para resaltarlo. También puede dejar la opción predeterminada, Sin filtro.**
	- **La protanopia se detecta colocando un recuadro azul junto a otro gris.**
	- **La deuteranopia se detecta colocando un recuadro verde junto a otro gris.**
	- **La tritanopia se detecta colocando un recuadro amarillo junto a otro gris.**
- 4. **Pulse el botón Modo de color para aplicar la opción.**
- 5. **Pulse el botón de Captura para ir al menú anterior o mantenga pulsados los botones de Captura + Modo de color durante 0,5 segundos para ir a la Vista en tiempo real.**

### <span id="page-59-0"></span>**Combinaciones de colores**

**En el menú Tema de color podrá seleccionar la combinación de colores que se utilizará para ver los menús y pantallas, así como las combinaciones de colores disponibles para visualizar las imágenes entre las que se podrá conmutar.** 

**Para ver tanto menús como imágenes están disponibles las siguientes combinaciones de colores. El color de primer plano se menciona antes. Así, blanco sobre negro significa texto blanco sobre fondo negro.**

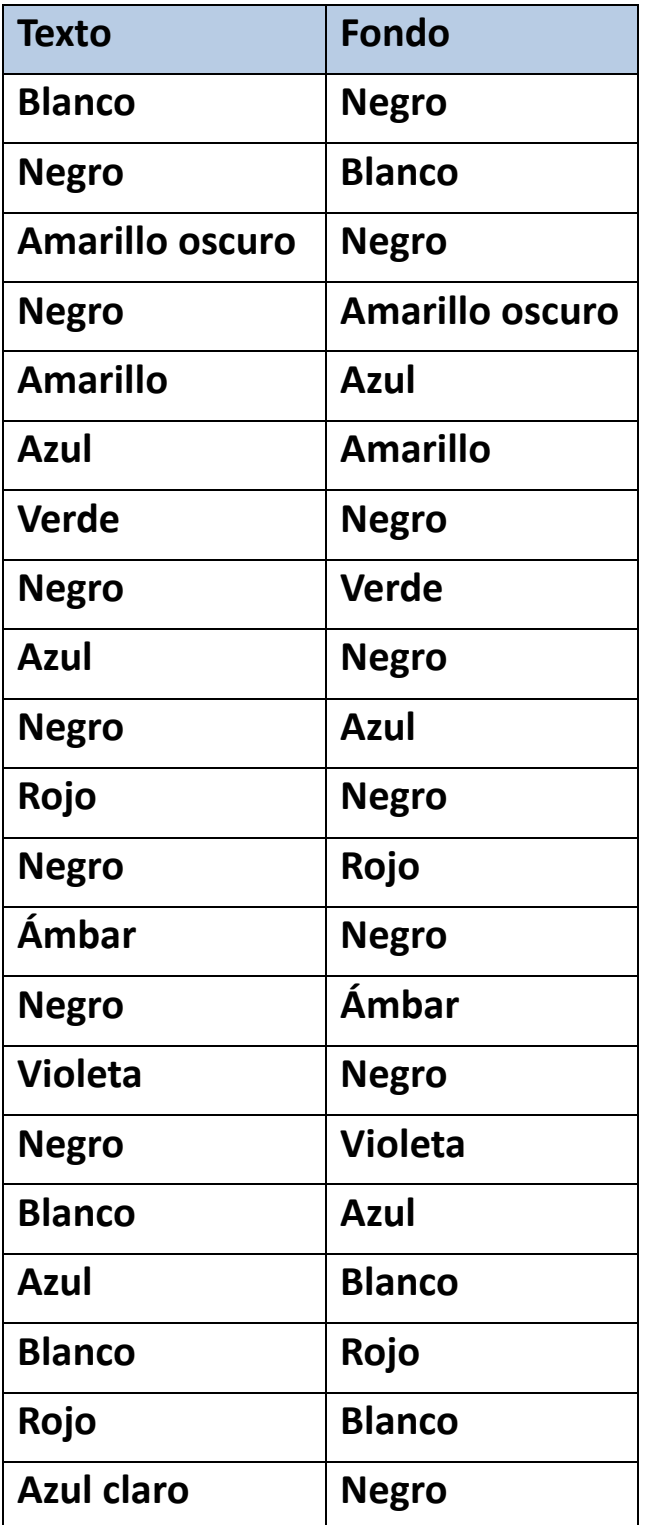

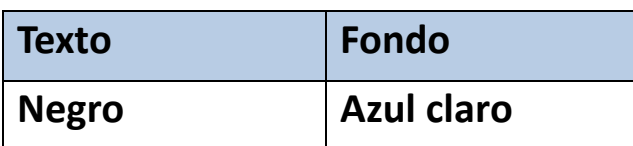

### *Color de menús*

**Puede seleccionar una combinación de colores para ver los menús, pantallas y mensajes.** 

- 1. **Vaya a Menú Principal > Menú Apariencia > Combinaciones de color > Color del menú.**
- 2. **En la pantalla Tema de color, utilice los botones de ampliación para seleccionar la combinación de colores que desea utilizar para ver los menús.**
- 3. **Pulse el botón de Modo de color. El resultado se muestra de forma inmediata.**
- 4. **Pulse el botón de Captura para ir al menú anterior o mantenga pulsados los botones de Captura + Modo de color durante 0,5 segundos para ir a la Vista en tiempo real.**

### *Colores de imagen*

**Amigo ajusta de forma dinámica el contraste de ciertas porciones de la imagen para facilitar su visualización. El contraste dinámico se define automáticamente en las combinaciones de colores y en la opción de Color verdadero con contraste dinámico (Color mejorado).**

**Nota: Están disponibles dos modos de color verdadero: sin contraste dinámico (Color verdadero) y con contraste dinámico (Color mejorado). Puede seleccionar la opción que prefiera en función del objeto que esté visualizando siempre que en la pantalla modos de color esté seleccionado el Color mejorado.**

**También puede seleccionar las combinaciones de colores entre las que se podrá conmutar para la Vista en tiempo real y la de Captura. La Para las imágenes, además de las combinaciones de colores descritas** 

**anteriormente, están disponibles asimismo las opciones Color mejorado y Escala de grises. Color mejorado es Color verdadero con contraste dinámico. Escala de grises no dispone de contraste automático.**

**Seleccione las combinaciones de colores entre las que podrá conmutar más tarde siguiendo estos pasos:**

- 1. **Vaya a Menú Principal > Menú Apariencia > Combinaciones de color > Color del menú.**
- 2. **En la pantalla Modos de color, con los botones Aumentar y Disminuir ampliación desplácese hacia arriba y abajo por las combinaciones de colores y seleccione las que desee.**
- 3. **Pulse el botón Modo de color para verificar las combinaciones.**

**Nota: La opción de Color verdadero está siempre disponible al conmutar, por lo que no se muestra en la lista.** 

- 4. **Repita los pasos anteriores hasta agregar todas las combinaciones entre las que desee conmutar.**
- 5. **Cuando haya terminado, pulse el botón de Captura para ir al menú anterior o mantenga pulsados los botones de Captura + Modo de color durante 0,5 segundos para ir a la Vista en tiempo real.**

### *Atajo para Color verdadero*

**Tanto en la Vista en tiempo real como en la de Captura, podrá pulsar el botón de Modo de color durante 4 segundos para ver la imagen en Color verdadero. Este comando restablece los efectos de borde y el brillo a los valores predeterminados.**

### <span id="page-62-0"></span>**Brillo**

**Para aumentar o disminuir la cantidad de luz que se utiliza en la pantalla de Amigo:**

1. **Vaya al Menú Principal > Apariencia > Brillo.** 

- 2. **En la pantalla Definir brillo, pulse el botón de Disminuir ampliación para bajar el brillo. Para aumentarlo, pulse el botón de Aumentar ampliación. Están disponibles valores de entre 10 y 100 a intervalos del 10%, donde 10 es el más oscuro y 100 la opción de mayor brillo.**
- 3. **Cuando haya terminado, pulse el botón de Captura para ir al menú anterior o mantenga pulsados los botones de Captura + Modo de color durante 0,5 segundos para ir a la Vista en tiempo real.**

### <span id="page-63-0"></span>**Efectos de borde**

**Amigo facilita el reconocimiento de objetos eliminando la falta de nitidez y mejorando los bordes. Así, los objetos aparecen destacados.** 

**Para utilizar esta función:**

- 1. **Vaya a Menú Principal > Apariencia > Efectos de borde > Seleccionar efecto de borde para ver la pantalla Seleccionar efecto de borde.**
- 2. **Si está utilizando una combinación de colores, vaya a 2a. Si utiliza los modos de color mejorado o Escala de grises, vaya a 2b.**
	- a. **Si trabaja con una combinación de colores de fondo y texto, utilice los botones de Ampliación para seleccionar una de las opciones siguientes:**

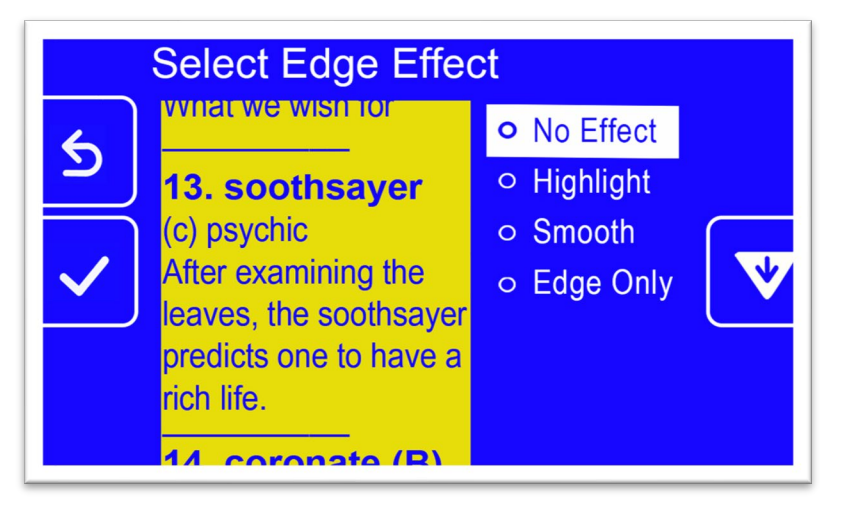

• **Sin efectos, que no efectúa ningún cambio**

• **Resaltar, que resalta los bordes de los objetos**

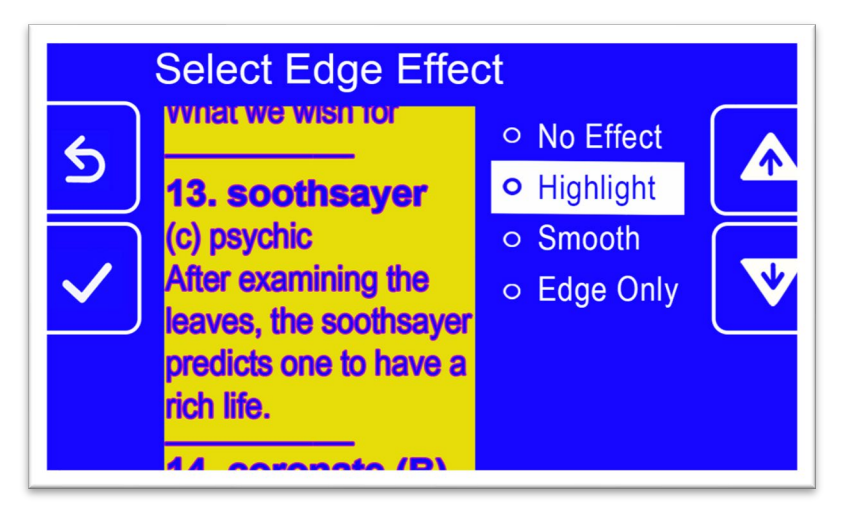

• **Suavizar, que reduce la visualización confusa en los modos de alto contraste**

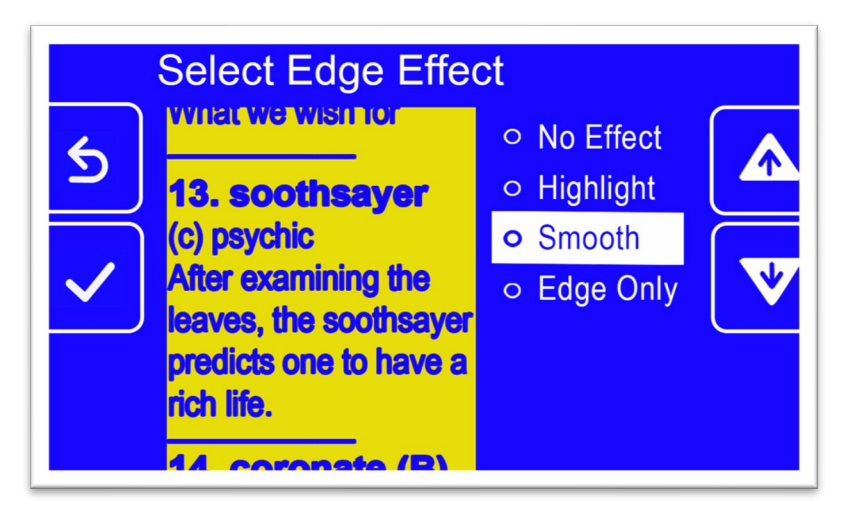

• **Solo borde, que elimina los colores y muestra tan solo las líneas y bordes de los objetos**

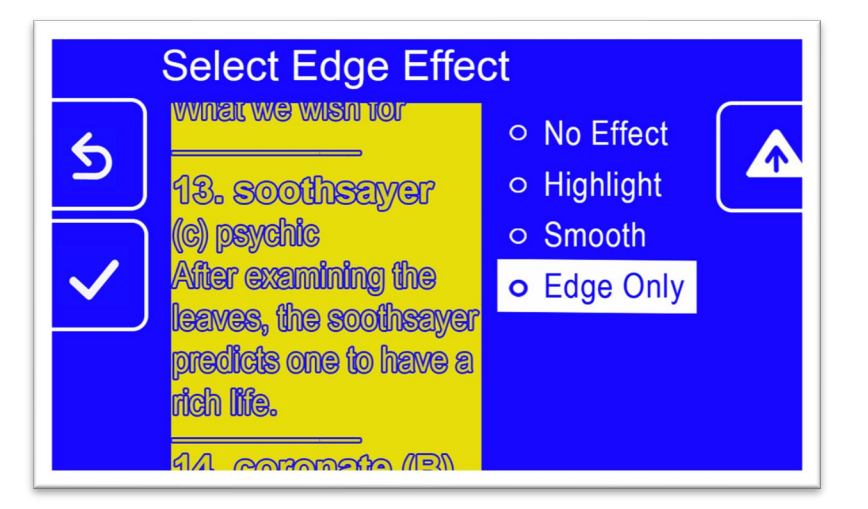

- b. **Si trabaja con color verdadero o escala de grises, utilice los botones de Ampliación para resaltar una de las opciones siguientes:**
	- **Sin efectos, que no efectúa ningún cambio**

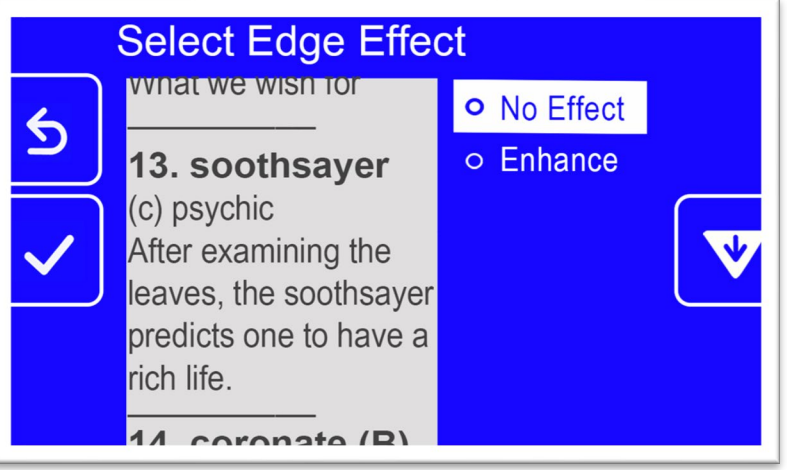

• **Mejorar, que mejora el contraste en las imágenes**

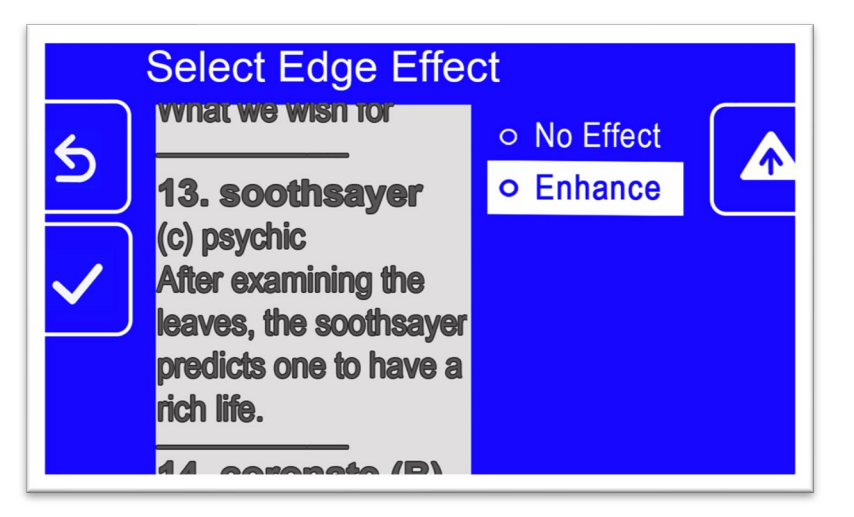

3. **Pulse el botón e Modo de color para seleccionar la opción resaltada y aplicar el resultado.**

**Nota: El efecto de borde se aplicará hasta que se regrese a la pantalla para cambiar la opción. Los efectos de borde también se eliminan si se pulsa el botón de Modo de color durante 4 segundos para ver la imagen en color verdadero.**

4. **Cuando haya terminado, pulse el botón de Captura para ir al menú anterior o mantenga pulsados los botones de Captura + Modo de color durante 0,5 segundos para ir a la Vista en tiempo real.**

## <span id="page-67-1"></span>**Administrar archivos**

**Esta sección explica cómo asegurarse de que el sistema no se queda sin espacio para guardar capturas.** 

**Puede comprobar el espacio disponible y borrar un archivo o todos a un tiempo para asegurarse de que siempre tiene espacio para guardar imágenes.** 

**Antes de borrar imágenes, puede copiarlas en una memoria USB o utilizar el cable USB-C a USB-a para almacenarlas en otro dispositivo tal como un ordenador.**

### <span id="page-67-0"></span>**Comprobar el espacio disponible**

**Para ver de cuánto espacio dispone, vaya a Menú Principal > Menú de Configuración > Configuración de sistema > Almacenamiento del dispositivo. El máximo espacio disponibles es 40 GB.**

### **Eliminar archivos**

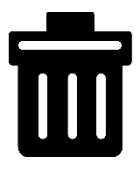

**Cuando la memoria de Amigo está llena, si se intenta capturar una imagen aparece un mensaje de error. Deberá borrar un archivo para poder guardar otros. Puede borrar los archivos de uno en uno o todos a un tiempo.** 

**Si necesita guardar los archivos, puede copiarlos en otro dispositivo.**

**Nota: No es posible borrar un archivo abierto. Para cerrar una imagen que se está visualizando, pulse el botón de Captura.**

### *Borrar un solo archivo*

**Para borrar un solo archivo:**

- 1. **Vaya al Menú Principal > Galería de imágenes.**
- 2. **Utilice los botones de Ampliación para seleccionar el nombre de la imagen que desea borrar.**
- 3. **Pulse el botón azul de Modo de color para ver la pantalla Información de archivo. El título de la pantalla será el nombre de la imagen.**

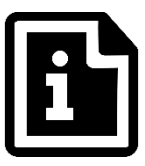

- 4. **Pulse el botón de Disminuir ampliación para borrar la imagen. Aparecerá un mensaje de confirmación de Borrar archivo.**
- 5. **Pulse el botón de Disminuir ampliación para seleccionar Sí.**
- 6. **Pulse el botón de Modo de color para confirmar. Se mostrará el mensaje "Archivo eliminado".**
- 7. **Pulse el botón de Modo de color para volver a la pantalla Galería de imágenes.**

### *Borrar todos los archivos*

**Para eliminar todos los archivos:** 

- 1. **Vaya a Menú principal > Menú de Configuración > Configuración del sistema > Almacenamiento del dispositivo. Se abrirá la pantalla Almacenamiento del dispositivo, con la opción Borrar todos los archivos seleccionada.**
- 2. **Pulse el botón de Modo de color. Aparecerá el mensaje de confirmación ¿Borrar todos los archivos?**
- 3. **Pulse el botón de Disminuir ampliación para seleccionar Sí.**
- 4. **Pulse el botón de Modo de color para confirmar.**

5. **Pulse el botón de Captura para ir al menú anterior o mantenga pulsados los botones de Captura + Modo de color durante 0,5 segundos para ir a la Vista en tiempo real.**

### **Copiar archivos en otro dispositivo**

**Para copiar archivos de Amigo a otro dispositivo necesitará una cable USB-C a USB-A. Si conecta Amigo a un portátil, por ejemplo, con un cable de este tipo, podrá copiar los archivos desde el Explorador de Windows.**

**Vaya a Amigo > Internal shared storage > DCIM > Amigo > Images para ver los archivos guardados.**

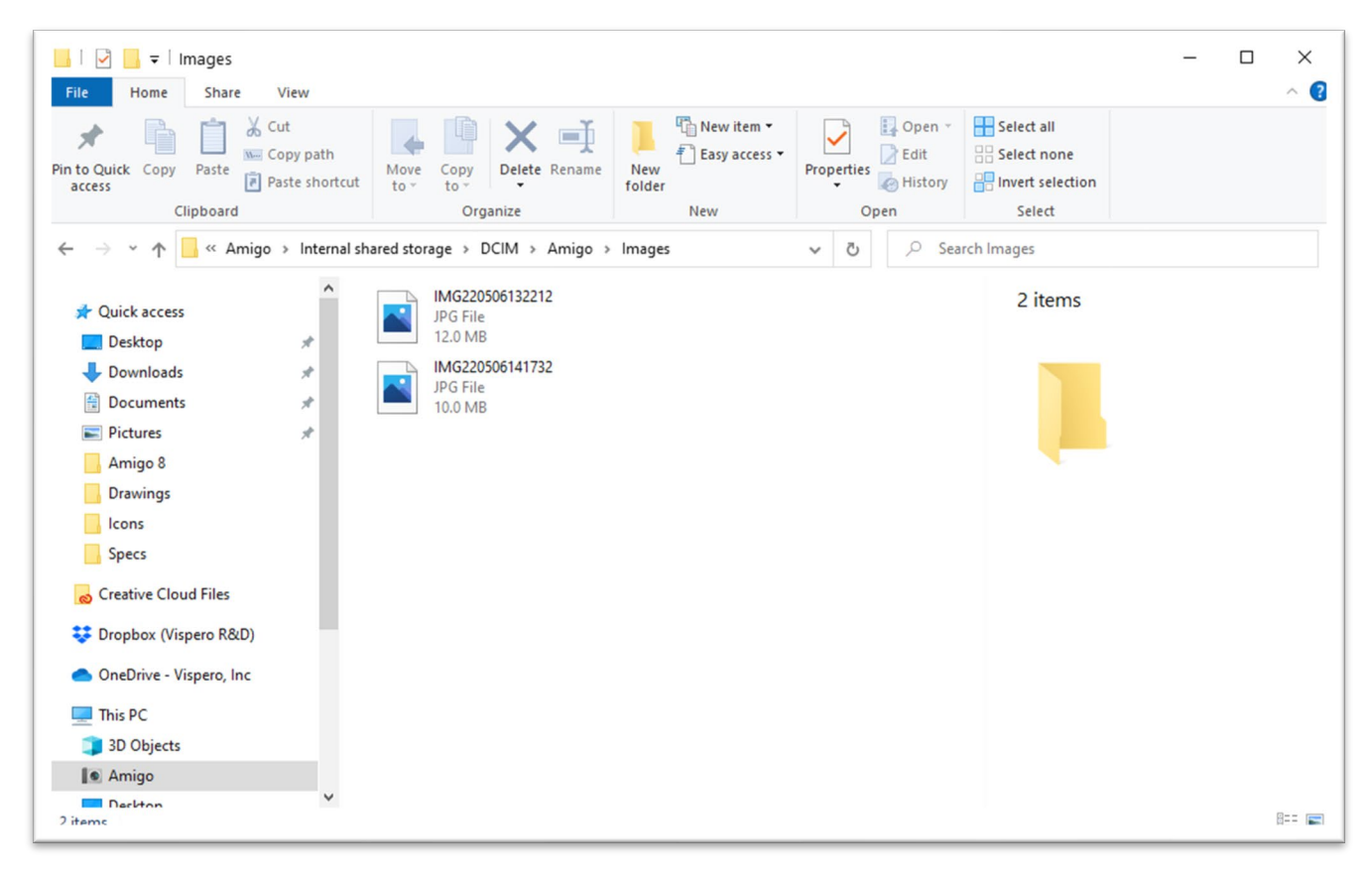

# <span id="page-70-1"></span>**Configuración del sistema**

**Las opciones de configuración básicas del sistema que se describen en esta sección son [Idioma](#page-70-0), [Fecha y hora,](#page-70-2) [Tiempo de suspensión](#page-73-0) y sonido. También se ofrecen instrucciones para [restaurar la configuración predeterminada](#page-72-0) .**

### <span id="page-70-0"></span>**Definir el idioma**

**Si necesita cambiar el idioma en el que Amigo muestra las pantallas, menú y mensajes, siga estos pasos:**

- 1. **Vaya al Menú Principal > Menú de Configuración. Se mostrará la pantalla Menú de Configuración.**
- 2. **Pulse el botón Modo de color para seleccionar la opción resaltada, Menú Idioma. Se mostrará la pantalla Seleccionar idioma de menús.**
- 3. **Pulse el botón de Disminuir ampliación para seleccionar el idioma que desea utilizar. Los títulos de las pantallas y los menús se mostrarán en el idioma seleccionado de forma inmediata.**

**Advertencia:** El idioma de los menús cambia automáticamente cuando se resalta el nombre de un idioma. No es necesario confirmar la selección. Asegúrese de seleccionar el idioma deseado antes de salir de la pantalla.

4. **Pulse el botón de Captura para ir al menú anterior o mantenga pulsados los botones de Captura + Modo de color durante 0,5 segundos para ir a la Vista en tiempo real.**

### <span id="page-70-2"></span>**Fijar la fecha y la hora**

**En la vista de Menús, la hora se muestra en la esquina superior derecha.** 

**Nota: Para ver la fecha y hora exactas en Amigo, fíjelas siguiendo estas instrucciones. Aunque los menús solo muestran la hora, la fecha se utiliza para otras funciones del sistema.**

### *Fijar la hora*

**Para fijar la hora:**

- 1. **Pulse y mantenga pulsados Captura + Modo de color durante 0,5 segundos y vaya a Menú principal > Menú de Configuración > Configuración del sistema > Fecha y hora. Se mostrará la pantalla Fecha y hora.**
- 2. **Si desea utilizar el formato 24 horas, siga estos subpasos: En caso contrario, vaya al paso siguiente:**
	- a. **Pulse dos veces el botón de Disminuir ampliación para seleccionar 24 horas.**
	- b. **Pulse el botón de Modo de color para verificar Reloj de 24 horas.**
	- c. **Pulse dos veces el botón de Aumentar ampliación para seleccionar Hora.**
- 3. **Pulse el botón de Modo de color. Se mostrará la pantalla Hora.**
- 4. **Utilice los botones de Ampliación para desplazarse `por la columna izquierda de números. Seleccione la hora correcta y pulse el botón Modo de color. Si selecciona 10, por ejemplo, la hora se fijará en las 10 en punto.**
- 5. **En la siguiente columna de números, seleccione los minutos y pulse el botón Modo de color. Si selecciona 52, por ejemplo, la hora se fijará en las 10:52.**
- 6. **En la tercera columna, seleccione AM o PM y pulse el botón Modo de color. Si selecciona AM, por ejemplo, la hora se fijará en las 10:52 AM. Se mostrará la pantalla Fecha y hora.**

**Nota: La tercera columna no aparece si se ha seleccionado24 horas en la pantalla Fecha y hora .**

### *Fijar la fecha*

**Para fijar la fecha:**
- 1. **Pulse y mantenga pulsados Captura + Modo de color durante 0,5 segundos y vaya a Menú principal > Menú de Configuración > Configuración del sistema > Fecha y hora. Se mostrará la pantalla Fecha y hora.**
- 2. **Pulse el botón de Disminuir ampliación para seleccionar la opción Fecha.**
- 3. **Pulse el botón de Modo de color para abrir la pantalla Seleccionar fecha.**
- 4. **En la pantalla Seleccionar fecha, repita los pasos siguientes para seleccionar el mes, el día y el año:** 
	- a. **Pulse los botones de Ampliación para navegar por la columna hasta seleccionar el valor correcto.**
	- b. **Pulse el botón azul de Modo de color para seleccionar el valor resaltado y pasar a la columna siguiente.**
	- c. **Cuando haya seleccionado un valor en las tres columnas, la fecha de Amigo estará fijada y se mostrará la pantalla Fecha y hora.**
- 5. **Pulse el botón de Captura para ir al menú Configuración del sistema o mantenga pulsados los botones de Captura + Modo de color durante 0,5 segundos para ir a la Vista en tiempo real.**

# **Restaurar la configuración predeterminada**

**Si la configuración de Amigo no es de su agrado, siempre puede restablecer las opciones predeterminadas. Pero tenga en cuenta que, si lo hace, deberá volver a seleccionar el idioma y fijar la hora y la fecha. Consulte [Primeros](#page-15-0)  [pasos,](#page-15-0) en la página [12.](#page-15-0) También perderá las combinaciones de colores y otras opciones que haya personalizado.** 

**Nota: Las imágenes guardadas no se borrarán si restaura la configuración de Amigo. Solo cambiará la configuración.**

**Si desea volver a la configuración que Amigo tenía cuando lo adquirió:** 

- 1. **Pulse y mantenga pulsados Captura + Modo de color durante 0,5 segundos y vaya a Menú principal > Menú de Configuración > Configuración del sistema > ¿Restaurar toda la configuración?**
- 2. **En la pantalla ¿Restaurar configuración?, pulse el botón de Disminuir ampliación para seleccionar Sí.**
- 3. **Pulse el botón de Modo de color para volver a la configuración con la que recibió Amigo.**
- 4. **Siga las instrucciones que se ofrecen en [Primeros pasos,](#page-15-0) en la página [12.](#page-15-0)**

# <span id="page-73-0"></span>**Cambiar el tiempo de suspensión**

**El tiempo de suspensión indica el tiempo de inactividad que deberá transcurrir antes de que Amigo entre en el modo suspensión.**

**Para fijar el tiempo de suspensión:**

- 1. **Pulse y mantenga pulsados Captura + Modo de color durante 0,5 segundos y vaya a Menú principal > Menú de Configuración > Configuración del sistema > Tiempo de suspensión**
- 2. **En la pantalla Tiempo de suspensión, utilice los botones de ampliación para seleccionar el tiempo de inactividad requerido para que Amigo entre en suspensión. El mínimo es Desactivado y el máximo, 30 minutos. Así, si selecciona 20 minutos, Amigo entrará en suspensión si no se pulsa ningún botón durante 20 minutos.**
- 3. **Pulse el botón Modo de color para confirmar la opción. El nuevo tiempo de suspensión se aplicará de forma inmediata.**

**Nota: Analice sus costumbres de uso antes de elegir una opción. Si deja de usar el dispositivo con frecuencia, le convendrá fijar un tiempo de suspensión corto. Si utiliza Amigo durante períodos prolongados, preferirá fijar un tiempo de suspensión más largo.**

4. **Pulse el botón de Captura para ir al menú anterior o mantenga pulsados los botones de Captura + Modo de color durante 0,5 segundos para ir a la Vista en tiempo real.**

## **Fijar el volumen**

**Las opciones de sonido permiten fijar el volumen del sonido que hace la cámara cuando se captura una imagen.** 

**Para fijar el volumen:**

- 1. **Pulse y mantenga pulsados Captura + Modo de color durante 0,5 segundos y vaya a Menú principal > Menú de Configuración > Configuración del sistema > ¿Restaurar toda la configuración?**
- 2. **En la pantalla Opciones de sonido, utilice los botones de Ampliación para fijar el volumen. El nivel de volumen está disponible a intervalos de 10, de 0 (sin sonido) a 100 (volumen máximo). un volumen de 50 es, por tanto, un nivel medio.**

**Cada vez que se pulsa un botón de Ampliación para cambiar el nivel de volumen se oye una muestra con el sonido de la cámara. El nivel de volumen seleccionado se aplica de forma inmediata cuando se sale de la pantalla Opciones de sonido.**

3. **Pulse el botón de Captura para ir al menú anterior o mantenga pulsados los botones de Captura + Modo de color durante 0,5 segundos para ir a la Vista en tiempo real.**

# **Actualizar Amigo**

**Para obtener el mejor rendimiento posible, debe actualizar Amigo periódicamente para instalar la última versión de software disponible. para actualizar Amigo, necesitará: un dispositivo USB dual (USB-C y USB-A), un dispositivo USB-A con un adaptador USB-C o un cable USB-C a USB-A.**

# **Actualizar desde una memoria USB-C**

**Este método es el recomendado por requerir menos espacio libre en el dispositivo. Para actualizar el dispositivo utilizando un cable USB:**

1. **Descargue el software de [enhancedvision.com/support/software.html](https://www.enhancedvision.com/support/software.html) en un dispositivo USB compatible con USB-C y USB-A o que funcione con un adaptador USB-A a USB-C. El archivo de descarga, con extensión VHU (Vispero Hardware Update), actualiza tanto el software como el firmware de Amigo.**

**Nota: Puede utilizar un dispositivo USB-A con un adaptador a USB-C.**

2. **Compruebe que Amigo está cargado al menos al 60%. Pulse Captura + Modo de color durante 0,5 segundos para abrir el Menú Principal y compruebe el icono de la batería.**

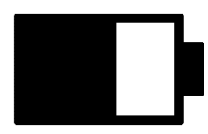

- 3. **Asegúrese de que Amigo dispone de espacio suficiente comparando el tamaño del archivo con el espacio de almacenamiento disponible. El almacenamiento del dispositivo puede verificarse en el Menú Principal > Configuración del sistema > Almacenamiento del dispositivo.**
- 4. **Inserte la memoria USB-C con el archivo VHU en el puerto USB de Amigo.**

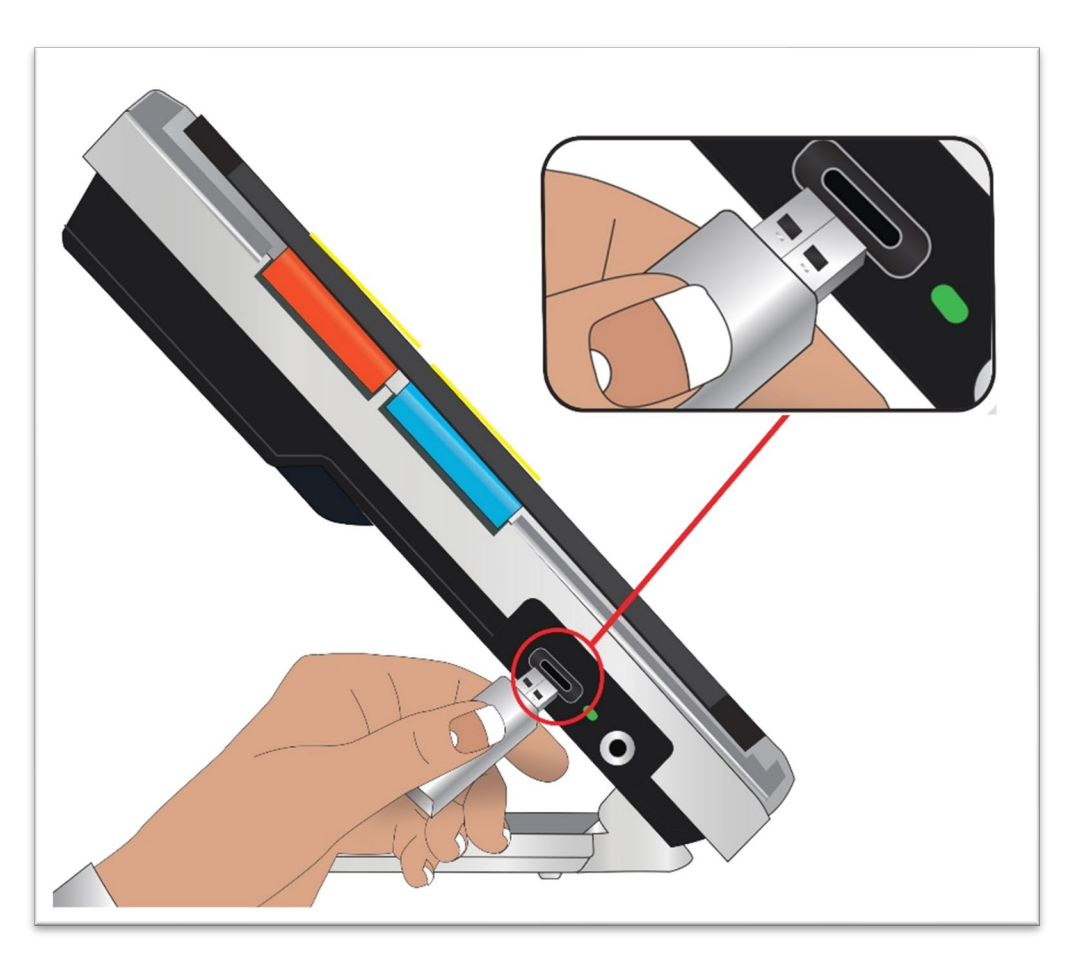

5. **En Amigo, pulse y mantenga pulsados Captura + Modo de color durante 0,5 segundos y vaya a Menú principal > Menú de Configuración > Configuración del sistema > Actualizar dispositivo Pulse el botón Modo de color para iniciar la actualización.**

**Nota: Si el archivo no aparece, pulse el botón de Captura para eliminar el mensaje de error. Extraiga el dispositivo USB-C e insértelo en la otra dirección.**

- 6. **Aparecerá un mensaje acerca de la actualización. Pulse el botón Modo de color para iniciar la actualización.**
- 7. **Durante el proceso de actualización se mostrarán mensajes de estado. La actualización puede demorarse varios minutos. Tenga paciencia y no extraiga el dispositivo USB hasta que la actualización haya terminado. Si lo hace, el software podría corromperse. Tenga en cuenta que el sistema se reiniciará durante el proceso de actualización.**

8. **Tras la actualización aparecerá un mensaje de confirmación. Pulse el botón Modo de color para eliminar el mensaje.**

### **Actualizar mediante un cable USB**

**Para actualizar el dispositivo utilizando un cable USB-C a USB-A:**

- 1. **Descargue el software de [enhancedvision.com/support/software.html.](https://www.enhancedvision.com/support/software.html) El archivo de descarga, con extensión VHU (Vispero Hardware Update), actualiza tanto el software como el firmware de Amigo.**
- 2. **Inserte el extremo USB-A del cable en el ordenador en el que ha descargado el archivo.**
- 3. **Inserte el extremo USB-C del cable en Amigo.**
- 4. **En el Explorador de Windows, copie el archivo VHU del ordenador en la carpeta DCIM/Updates de Amigo.**

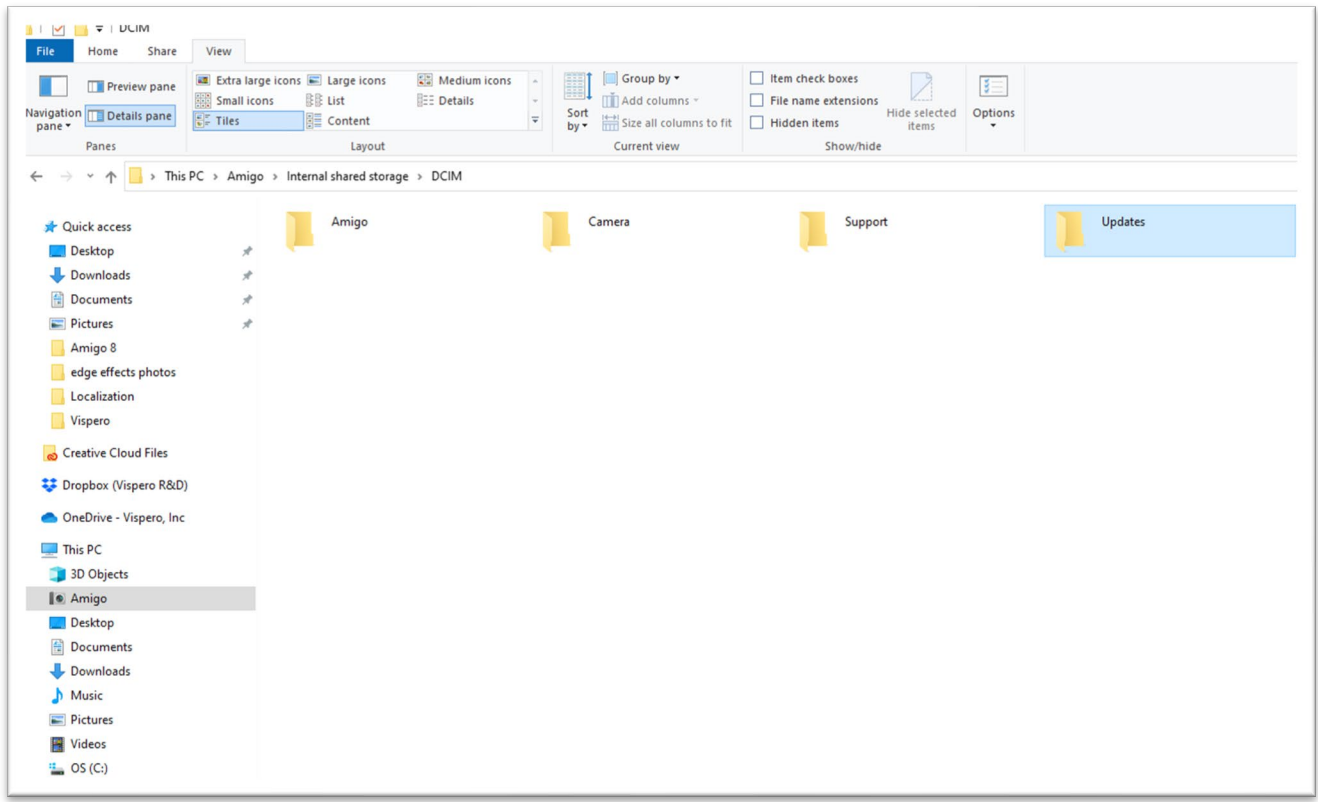

5. **Cuando se inicia la copia, en Amigo se abre automáticamente la pantalla Actualizar dispositivo, pero no debe proceder hasta que la** 

*Amigo - Características y funciones avanzadas* 

**copia sea completa. Compruebe el estado de la copia en la barra de progreso de transferencia de archivos.**

- 6. **Cuando el archivo se haya copiado, pulse el botón de Modo de color.**
- 7. **Durante el proceso de actualización se mostrarán mensajes de estado. La actualización puede demorarse varios minutos. Tenga paciencia y no desconecte el cable hasta que la actualización haya terminado. Tenga en cuenta que el sistema se reiniciará durante el proceso de actualización.**
- 8. **Tras la actualización aparecerá un mensaje de confirmación. Pulse el botón Modo de color para eliminar el mensaje.**

**Nota: El archivo VHU de actualización se borra automáticamente de Amigo.**

**Precaución: En raras ocasiones, puede aparecer una pantalla de Configuración no válida. Si esto ocurriera, copie el archivo VHU en una memoria USB-C, insértela en el puerto USB de Amigo y pulse el botón de Modo de color.**

# **Información de Asistencia técnica**

**Si tiene preguntas acerca del dispositivo, póngase en contacto con su distribuidor. Si se le pide que llame o envíe un correo electrónico a [Asistencia técnica,](#page-1-0) revise las sugerencias siguientes antes de hacerlo para que la asistencia sea más fructífera.**

## <span id="page-80-0"></span>**Instrucciones de asistencia técnica**

**Antes de llamar o escribir a Asistencia técnica, recopile la información siguiente:**

- **Una breve descripción del problema con un ejemplo, explicando los pasos que permiten reproducirlo.**
- **Los números de la pantalla Acerca de: Versión de la aplicación, versión de HAL, plataforma y número de serie. Esta información se encuentra en el Menú Principal > menú de Información > acerca de.**
- **El número de teléfono de la [Oficina de Asistencia técnica](#page-1-0) más cercana (ver página [ii\)](#page-1-0).**

#### *Archivo de asistencia técnica*

**Es posible que Asistencia técnica le pida que envíe un archivo de datos de Asistencia técnica. Si este fuera el caso, siga estas instrucciones:**

1. **inserte un dispositivo USB-C en Amigo.**

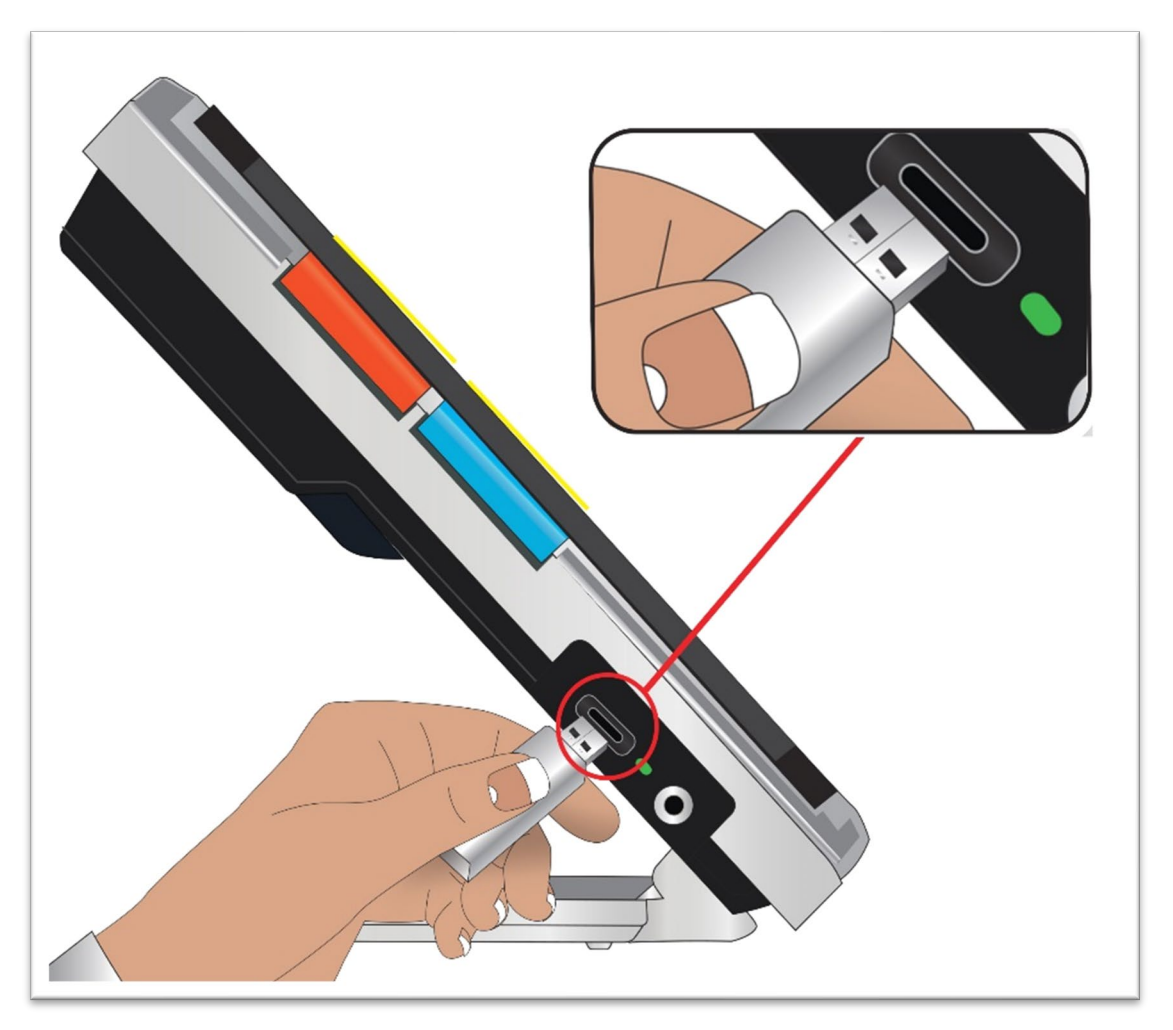

- 2. **Vaya a Menú Principal > Menú de Información > Asistencia técnica. Estará seleccionada la opción Exportar archivo de Asistencia técnica.**
- 3. **Pulse el botón de Modo de color para abrir la pantalla Exportar a. Una línea resaltada bajo el título de la pantalla muestra el nombre del sistema del dispositivo USB que insertó.**
- 4. **Pulse el botón de Modo de color. Aparecerá el mensaje "Datos de Asistencia técnica copiados a memoria USB".**
- 5. **Pulse el botón de Modo de color. Se mostrará la pantalla Asistencia técnica.**
- 6. **Copie el archivo exportado en un dispositivo desde el que pueda escribir un correo.**
- 7. **Adjunte el archivo a un correo. En el correo, incluya una e [descripción](#page-80-0)  [concisa](#page-80-0) del problema y la información que se le haya solicitado desde Asistencia técnica.**
- 8. **Envíe el correo a la dirección que le haya proporcionado Asistencia técnica.**
- 9. **Borre el archivo de Asistencia técnica sien**

#### *Borrar el archivo de Asistencia técnica*

**Para ahorrar recursos del sistema, deberá eliminar el archivo exportado una vez lo haya enviado a Asistencia técnica.**

- 1. **Vaya a Menú Principal > Menú de Información > Asistencia técnica.**
- 2. **Pulse el botón de Disminuir ampliación para seleccionar la opción Borrar archivo de Asistencia técnica.**
- 3. **Pulse el botón de Modo de color para confirmar.**
- 4. **Pulse el botón de Captura para ir al menú anterior o mantenga pulsados los botones de Captura + Modo de color durante 0,5 segundos para ir a la Vista en tiempo real.**

# **Números de versión**

**La información del producto, es decir, la versión de software y firmware, el nombre de la plataforma y el número de serie se encuentran en el Menú Principal > Menú de Información > Acerca de.**

## **Patentes, marcas registradas y licencias**

**Si desea ver información detallada acerca de las patentes, marcas registradas y licencias de Amigo, vaya a Menú Principal > menú de Información > Créditos.**

# **Preguntas frecuentes**

**Consulte esta sección para obtener respuestas a las preguntas más habituales.**

**El tamaño de letra de los menús es muy pequeño. ¿Cómo puedo solucionarlo?**

**Vaya a los menús y pulse Disminuir + Aumentar ampliación durante 0,5 segundos. Aumente el tamaño de letra pulsando el botón de Aumentar ampliación y disminúyalo con el botón de disminuir ampliación. Cuando haya terminado, vuelva a pulsar los botones de Aumentar y Disminuir ampliación durante 0,5 segundos para salir del modo Letra.**

**la pantalla se ha quedado fija en una imagen. ¿Cómo puedo volver a la Vista en tiempo real?**

**Está viendo una captura. Pulse el botón de Captura para cerrar la imagen y volver a la Vista en tiempo real.**

**Estoy desplazando una imagen y no puedo hacer nada más.**

**Pulse y mantenga pulsados los botones de Aumentar y Disminuir ampliación durante 0,5 segundos para salir del modo Desplazamiento y volver a la funcionalidad normal. para poder seguir usando Amigo, debe salir del modo Desplazamiento. Esto ocurre también con el modo Letra. Es necesario salir de él para seguir usando el dispositivo.**

**¿Cómo puedo cambiar el nivel de ampliación de forma rápida?**

**para cambiar rápidamente el tamaño de la imagen, pude pulsar repetidas veces los botones de Aumentar y Disminuir ampliación o mantenerlos pulsados.**

**La pantalla de Amigo se pone oscura muy rápido. ¿Cómo la mantengo iluminada?**

**Puede modificar el tiempo de suspensión para aumentar o disminuir el tiempo de inactividad que deberá transcurrir antes de que Amigo active el** 

#### *Enhanced Vision*

**modo Suspensión. Consulte [Cambiar el tiempo de suspensión,](#page-73-0) en la página [70](#page-73-0) .**

**¿Qué accesorios necesito para trabajar con Amigo?**

**Para mantener Amigo actualizado, necesitará un dispositivo de memoria dual con salidas USB-A y USB-C o un dispositivo USB-A con un adaptador USB-C. También se recomienda utilizar un protector frente a sobrecarga eléctrica para evitar daños en caso de subidas de tensión.**

Puede utilizar un cable USB-C a HDMI (no se suministra con el producto) para conectar Amigo a un televisor o monitor si desea obtener mayor ampliación. Tanto en los menús como en la Vista en tiempo real, en ambos dispositivos se visualizará la misma imagen.

#### **No puedo actualizar el dispositivo. ¿Qué debo hacer?**

**Si está utilizando un cable, trate de guardar el archivo de actualización en un dispositivo USB e insértelo en Amigo. Si ya estaba utilizando una memoria USB, reinsértela en la otra posición. Lea las instrucciones de actualización que se ofrecen en el sitio Web.**

**He pulsado varios botones seguidos pero el dispositivo no me obedece.**

**Las pulsaciones de los botones no se ponen en cola, por lo que es necesario esperar a que el sistema responda para pulsar otro botón.** 

**Cuando trato de guardar una imagen, aparece un error. ¿Qué puedo hacer?**

**Si ya no dispone de espacio para guardar más archivos en Amigo, consulte [Administrar archivos,](#page-67-0) en la página [64.](#page-67-0) Puede borrar los archivos de uno en uno o todos a un tiempo. Antes de borrar un archivo, puede copiarlo en otro dispositivo con un cable USB.**

*Enhanced Vision*

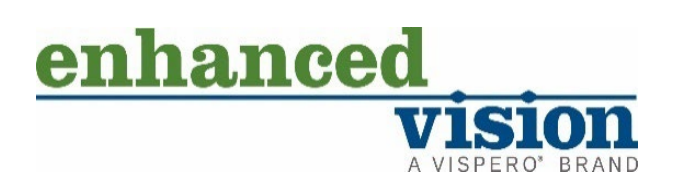

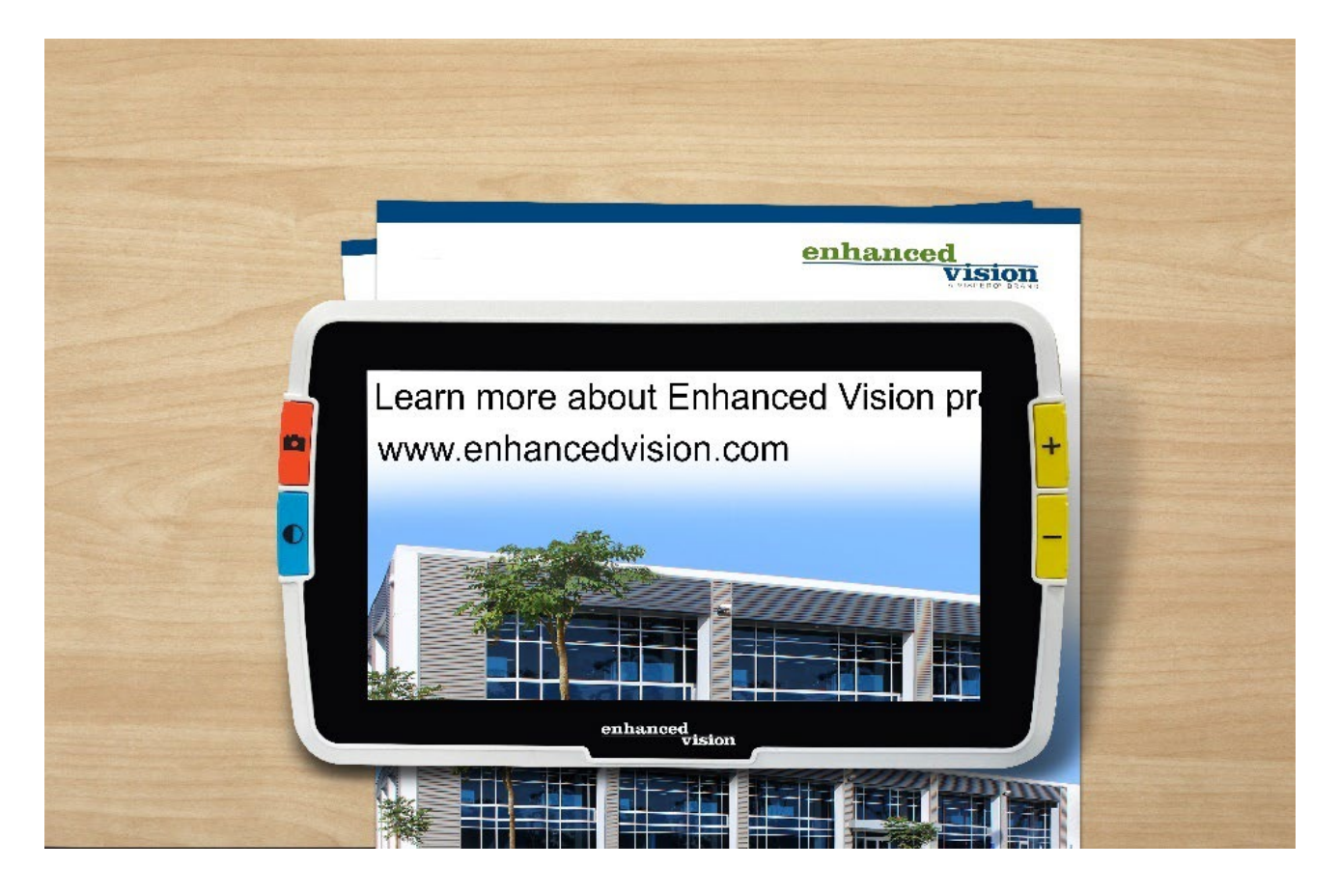

# amigo

*Amigo - Características y funciones avanzadas* 

#### **DOC-000837 Rev. B AMHD8 Agosto de 2022**